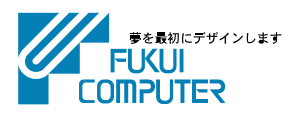

# **建設CADの インストール手順**

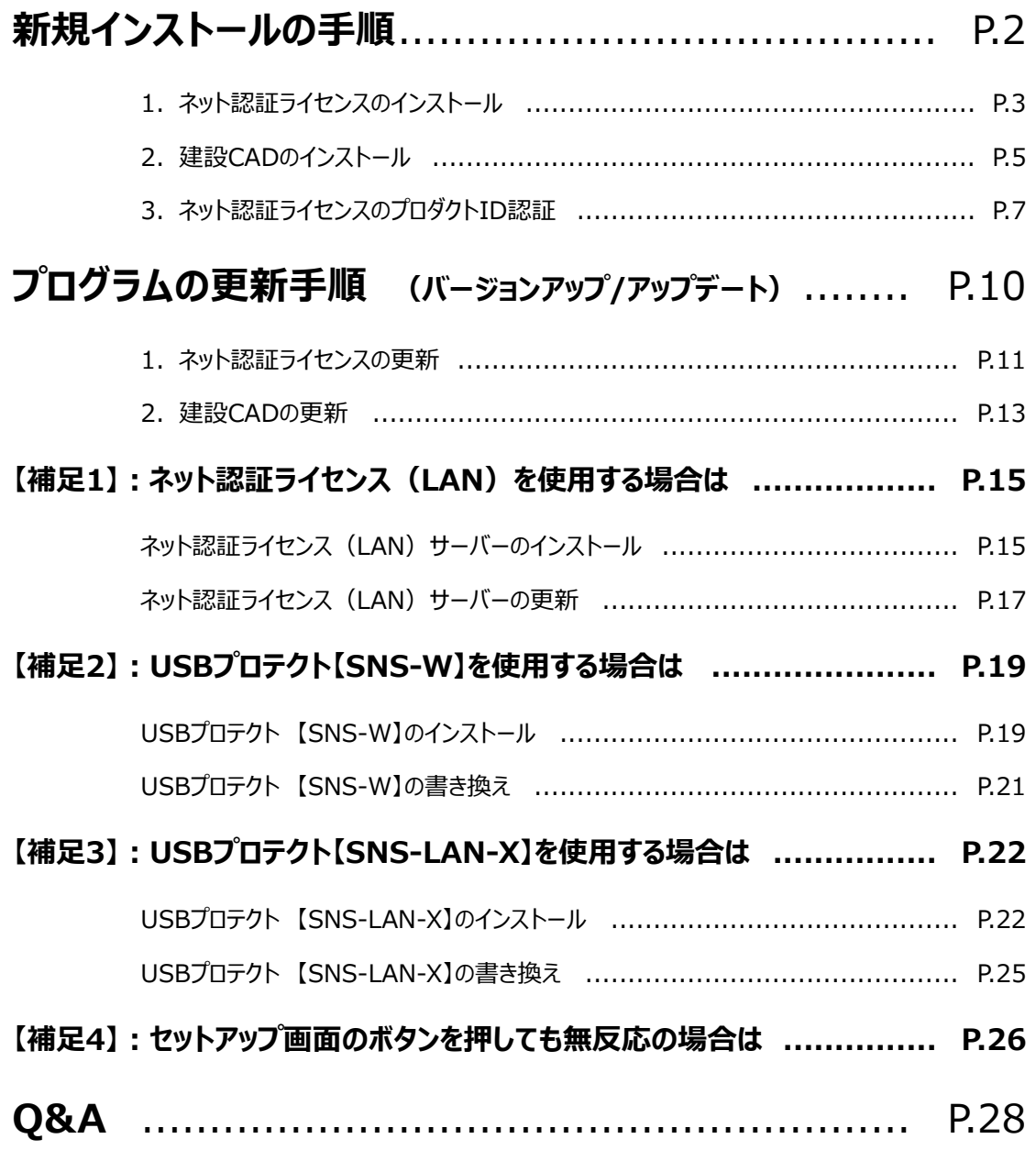

# **建設CAD**

建設CADの新規インストールの手順について解説します。

**新規インストールの手順**

新規インストールは、右図の流れでおこないます。

## 注意 **セットアップ時の権限について**

プログラムをインストールするには、Administrators グループに所属しているユーザーや、「コンピューター の管理者」のユーザーで、ログオンする必要があります。

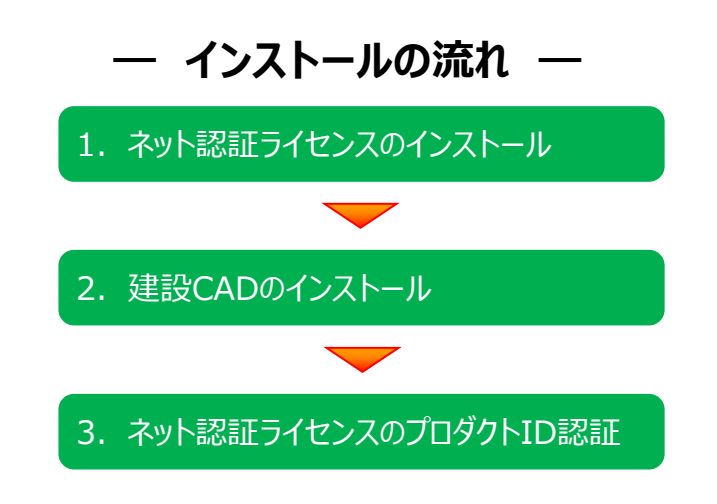

### **ネット認証ライセンス(占有)または(共有)** を使用するお客様は

・ 3ページからの手順にしたがって、コンピューターに「建設CAD」をインストールします。

### **ネット認証ライセンス(LAN)** を使用するお客様は

- ・ 15ページ「ネット認証ライセンス(LAN)サーバーのインストール」を参照して、サーバーをインストールします。
- ・ 次に、5ページからの手順にしたがって、各コンピューターに「建設CAD」をインストールします。

#### **USBプロテクト【SNS-W】** を使用するお客様は

- ・ 19ページ「USBプロテクト【SNS-W】のインストール」を参照して、 USBプロテクトのドライバをインストールします。
- ・ 次に、5ページからの手順にしたがって、コンピューターに「建設CAD」を インストールします。

#### **USBプロテクト【SNS-LAN-X】** を使用するお客様は

- ・ 22ページ「USBプロテクト【SNS-LAN-X】のインストール」を参照して、 サーバーをインストールします。
- ・ 次に、5ページからの手順にしたがって、各コンピューターに「建設CAD」を インストールします。

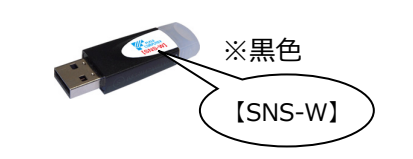

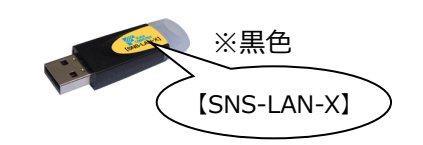

# 1. コンピューターに、「インストールDVD」をセットします。 プログラムのライセンスを管理するために必要な「ネット認証ライセンス」をインストールします。 ※ ネット認証ライセンス(LAN)、または USBプロテクト 【SNS-W】 【SNS-LAN-X】 を使用する場合は、 本操作は必要ありません。 P.5へお進みください。 1.ネット認証ライセンスのインストール

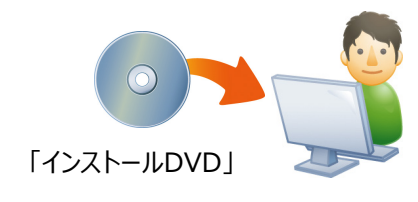

2. セットアップ画面を [その他インストーラー] に 切り替えて、[ネット認証ライセンス]を押します。

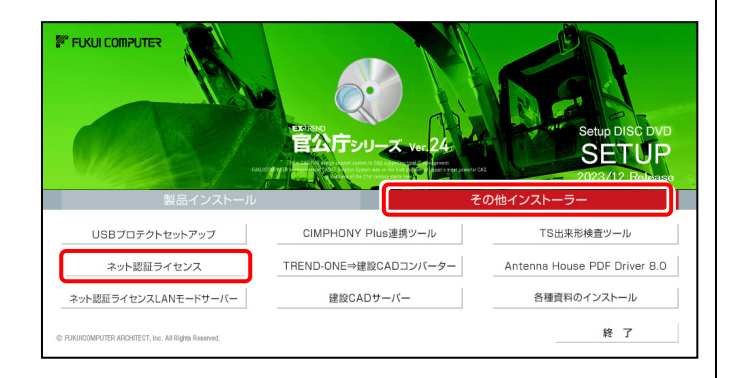

- ※ 上記画面が表示されない場合は、「インストールDVD」内の [INSTALL.EXE]を実行してください。
- ※ セットアップ画面のボタンを押しても無反応の場合は、 P.26「補足4:セットアップ画面のボタンを押しても無反応の 場合は」を参照して下さい。

3. コンピューターの日時を確認し、 「ネット認証ライヤンス]ボタンを押します。

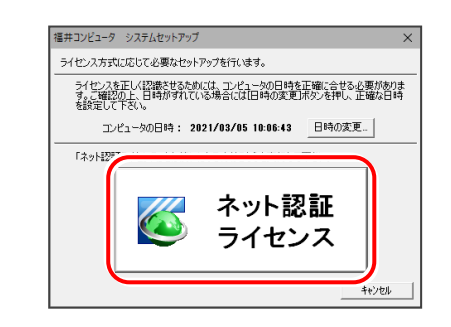

4. 表示される画面に従って、インストールを進めます。

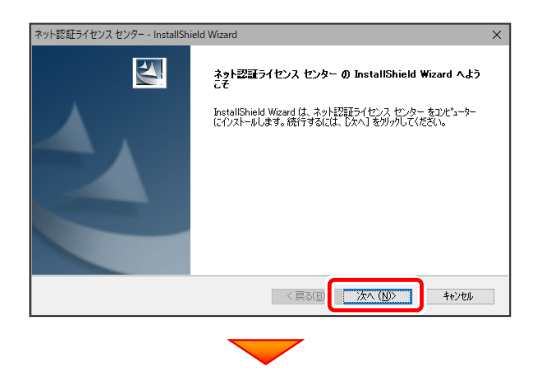

[使用許諾契約の全条項に同意します]を選択します。

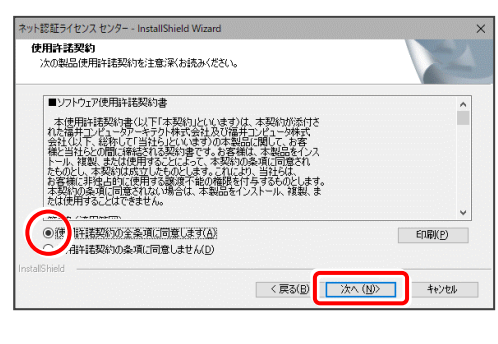

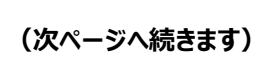

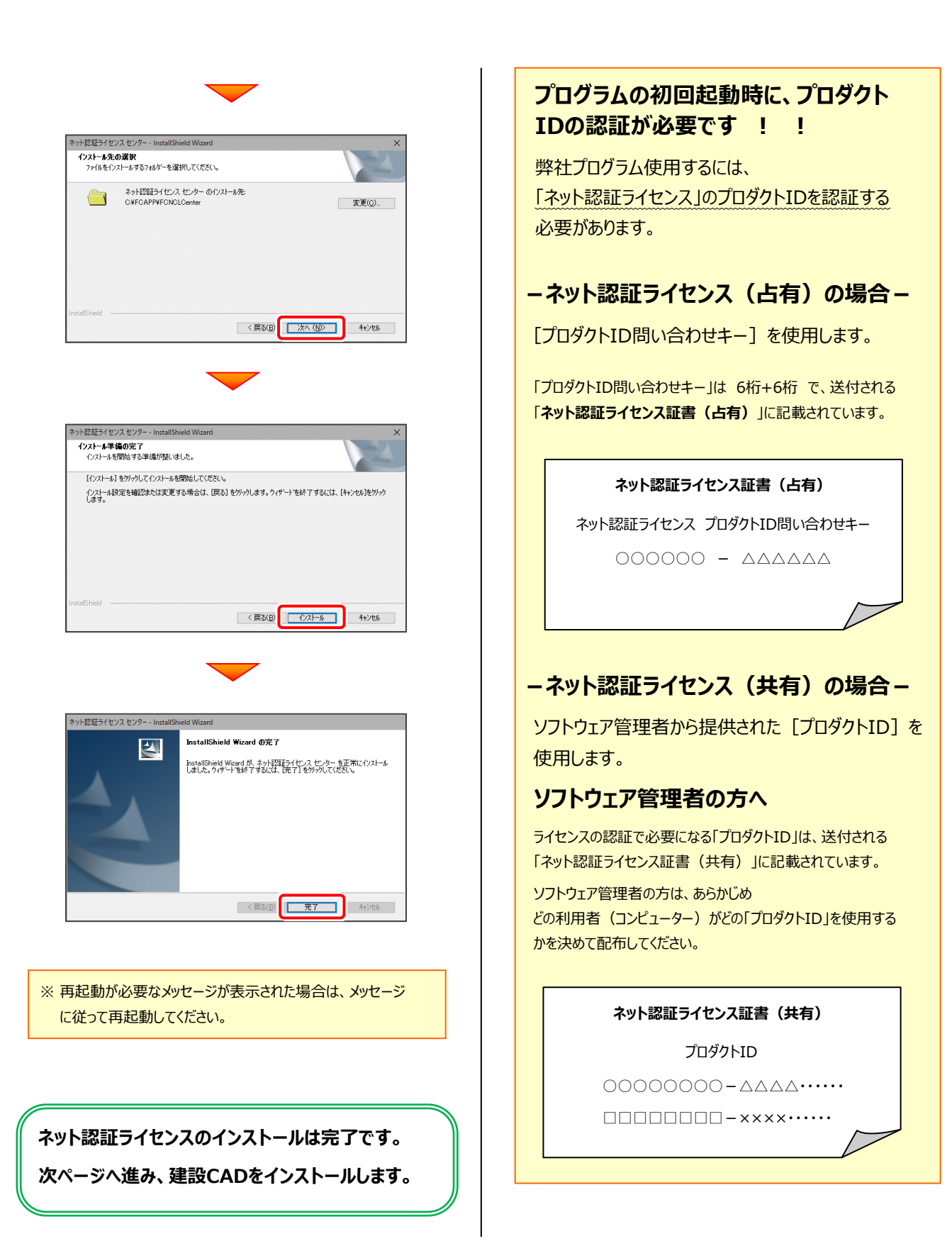

# 2. 建設CADのインストール

建設CADを、新規インストールします。

プログラムをインストールするコンピューターに、 1. 「インストールDVD」をセットします。

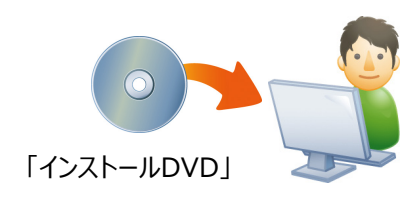

2. セットアップ画面で、[建設CAD]を押します。

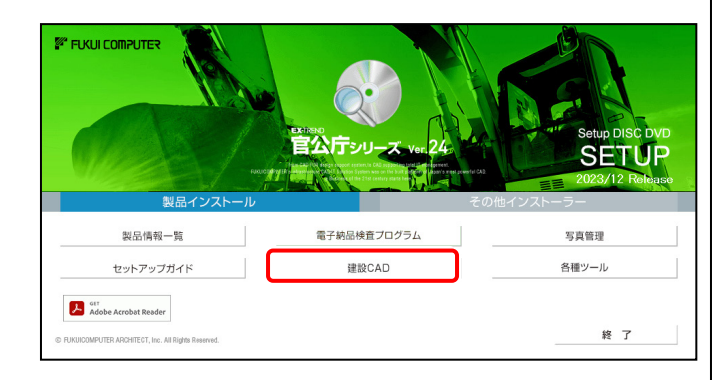

- ※ 上記画面が表示されない場合は、「インストールDVD」内の [INSTALL.EXE]を実行してください。
- ※ セットアップ画面のボタンを押しても無反応の場合は、 P.26「補足4:セットアップ画面のボタンを押しても無反応の場 合は」を参照して下さい。

3. 表示される画面に従って、インストールを行います。

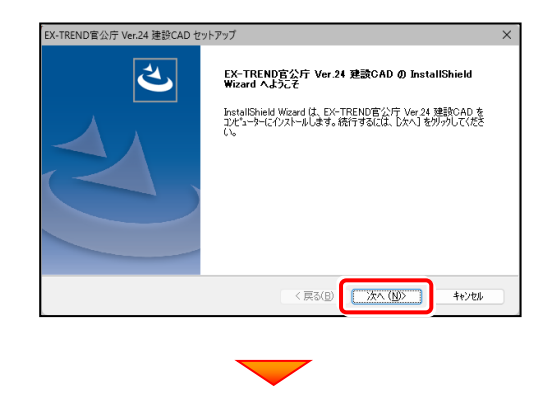

[使用許諾契約の全条項に同意します]を選択して、 [次へ] ボタンを押します。

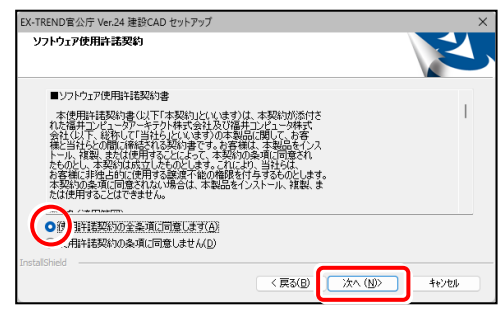

[インストール先のフォルダ]を指定して、 [次へ] ボタンを押します。

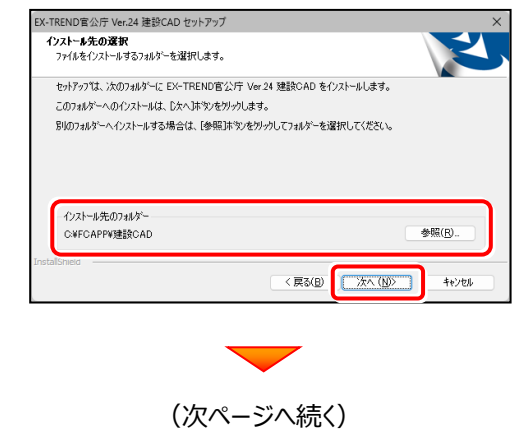

建設CADに関連付ける拡張子を選択します。

[SFC/SFZ/P21/P2Z]のチェックを「オン」にすることを お勧めします。

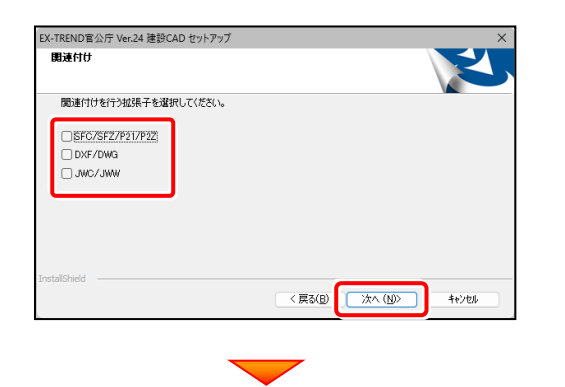

[インストール]を押すと、ファイルのコピーが開始されます。 この処理は時間がかかる場合があります。

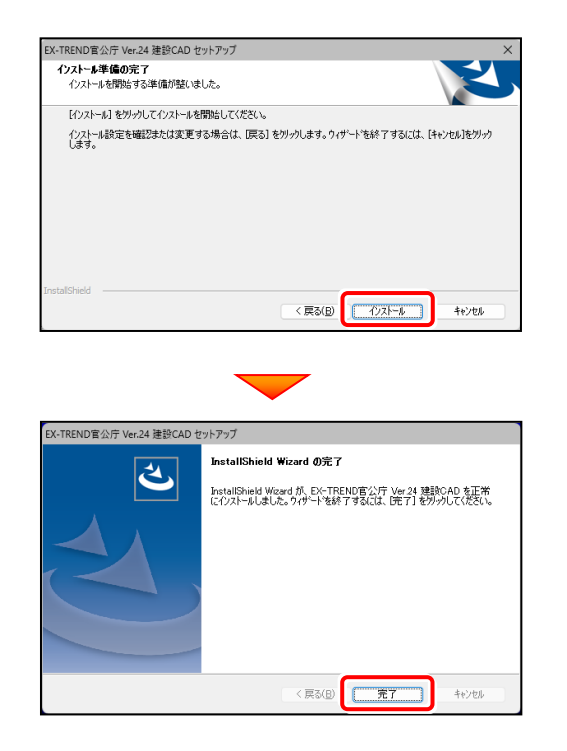

プログラムのインストールは完了です。 再起動のメッセージが表示された場合は、再起動して ください。

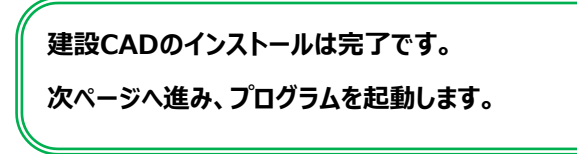

# 3. ネット認証ライセンスのプロダクトID認証

プログラムの起動時に、ネット認証ライセンスの「プロダクトIDの認証」が表示される場合があります。 表示される画面にしたがって、プロダクトIDの認証をおこなってください。

※ プロダクトIDの認証時には、インターネットに接続された環境が必要です。

- 1. デスクトップの [建設CAD] をダブルクリックして起動します。
- 2. プロダクトID認証のメッセージが表示された場合は、 [はい]を押してプロダクトIDの認証をおこないます。
	- ※ ネット認証ライセンス (占有) または (共有) を使用する場合は、 「はい] を 押します。 ネット認証ライセンス(LAN)を使用する場合は、[いいえ]を押します。

[プロテクト設定]画面が表示された場合は、

使用するプロテクトを選択して「OKI を押します。

※ ネット認証ライセンス (LAN) を使用する場合は、「ネット認証]の [LANモード]を選択して、[サーバー名]に「FCネット認証LAN サーバー」を インストールしたサーバーのコンピューター名を入力してください。

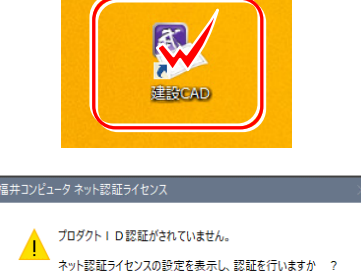

はい(Y)

いいえ(N)

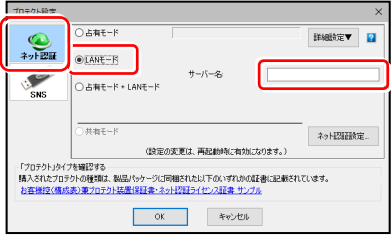

### ネット認証ライセンス(占有)の場合の、プロダクトID認証の手順

#### **※ ネット認証ライセンス(占有)のお客様のみ、おこなってください。**

[プロダクトID問い合わせキー]を入力して、 「プロダクトID取得] ボタンを押します。

「プロダクトID]が取得されたのを確認したら、 [プロダクトID認証] ボタンを押します。

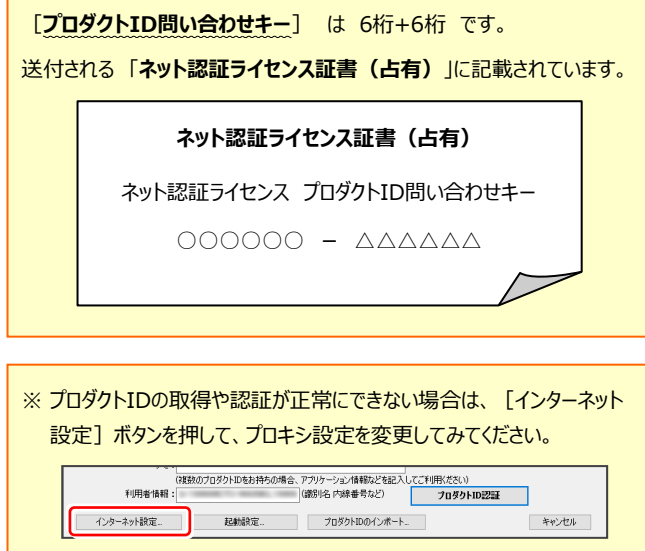

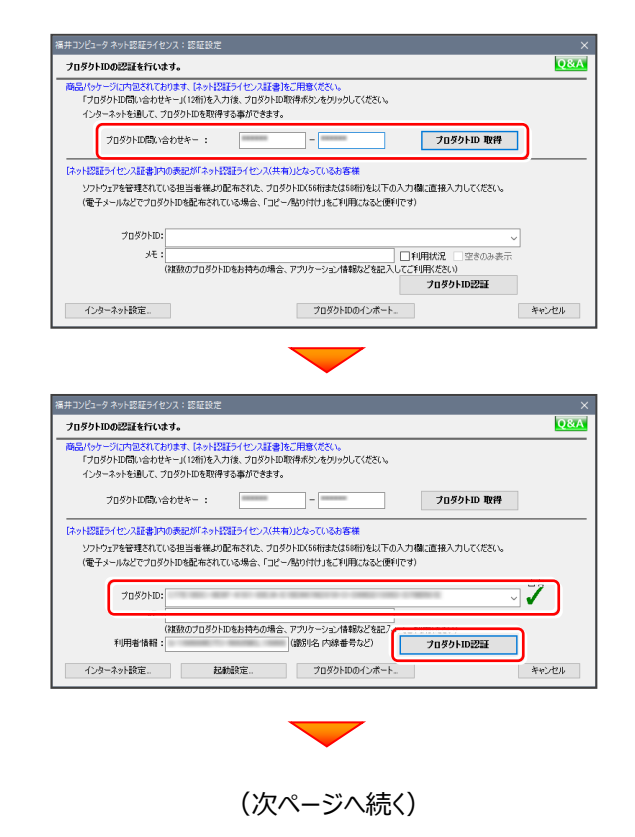

「ライセンスの認証と解除の設定」画面が表示されます。 お客様のご利用環境に合わせて、「自動認証時の設定」 と「自動解除時の設定」を設定してください。

**自動解除は、以下の様な使用方法の時に設定します** 事務所内など、常時インターネット接続が可能な環境で 使用しており、

- ・ 複数人でライセンスを使用する場合。
- ・ 他のコンピューターでもライセンスを使用する場合。
- ・ 商品構成の異なるプロダクトIDを、都度切り替えて 使用する場合。
- ※ 自動解除の設定は、お客様のご判断でご使用くだ さい。

設定を終えたら、[OK] ボタンを押します。

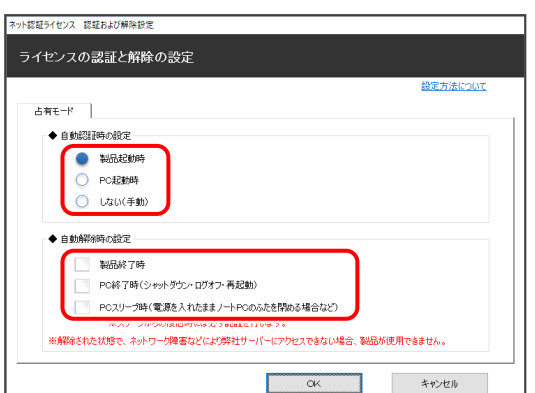

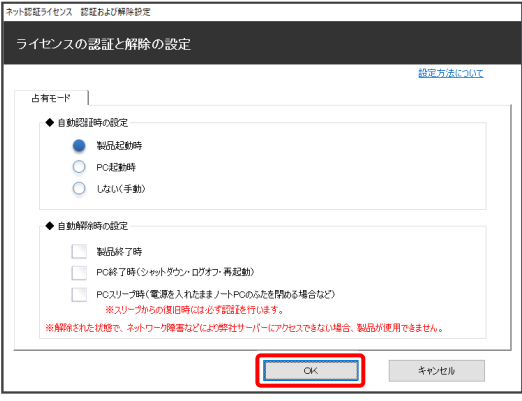

利用者情報を入力して登録してください。

[利用者情報]は、プロダクトIDの利用状況(誰が使用 しているか、どのコンピューターで使用されているか等)を 確認する際に利用されます。

内線番号やニックネーム、コンピューターの識別名などを 入力してください。

ネット認証ライセンス(占有)のプロダクトIDが認証されます。

続いて次ページ 3. に進みます。

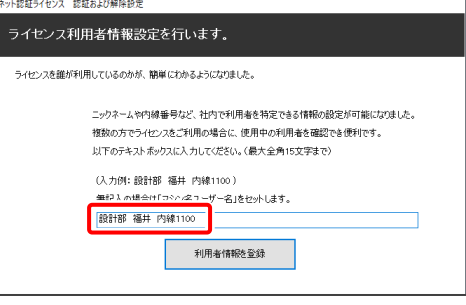

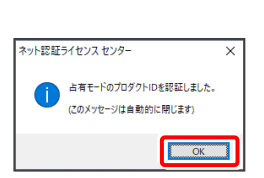

**Q&A** 

T

キャンセル

#### ネット認証ライセンス(共有)の場合の、プロダクトID認証の手順 **※ ネット認証ライセンス(共有)のお客様のみ、おこなってください。** [プロダクトID]にソフトウェア管理者から提供された 福井コンピュータ ネット認証ライセンス:認 -<br>ブロダクトIDの認証を行います。 [プロダクトID] を入力し、[プロダクトID認証] ボタンを 引パッケージに内包されております、【ネット記録ライセンス証書】をご用意ください。<br>「プロダクトID問い合わせキー」(12桁)を入力後、プロダクトID取得ポタンをクリックしてください。 インターネットを通して、プロダクトIDを取得する事ができます。 押します。 プロダクトID間の合わせキー: | プロダクトID 取得 -<br>「ネット認証ライセンス証書]内の表記が「ネット認証ライセンス(共有)」となっているお客様 **ソフトウェア管理者の方へ** プロダクトID: ライセンスの認証で必要になる「プロダクトID」は、送付される (複数のプロダクトIDをお持ちの場合、アプリケーション情報などを記?) 「ネット認証ライセンス証書(共有)」に記載されています。 インターネット設定... 起航設定... プロダクトIDのインボー ソフトウェア管理者の方は、あらかじめどの利用者 (コンピューター) が、 どの「プロダクトID」を使用するか決めて配布してください。 **ネット認証ライセンス証書(共有)** トット認証ライヤンス ヤンター 共有モードのプロダクトIDを認証しました。 プロダクトID (このメッセージ)は白動的に関じます) ○○○○○○○○-△△△△・・・・・・  $\overline{\phantom{a}}$  OK □□□□□□□□-××××・・・・・・

3. プログラムが起動されます。

#### **- ネット認証ライセンス(共有)の場合 -**

※ プロダクトIDの認証が正常にできない場合は、[インターネット設定]

ボタンを押して、プロキシ設定を変更してみてください。

■ インターネット設定. ■ Paintistic ■ アロダクトIDのインボート.

ネット認証ライセンス(共有)では、プログラムの起動時にライセンスの割り当てをおこないます。

キャンセル

ライセンスを保持する期間を確認(または変更)して、[OK]ボタンを押します。 (管理者により割当期間が1日と決められている場合は、割当期間の設定は表示されません。)

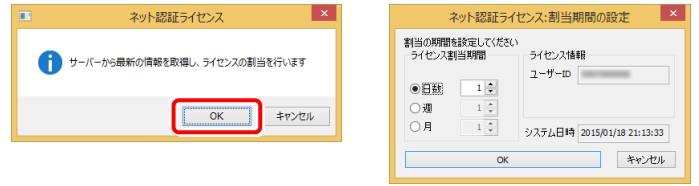

またプログラムの終了時に、ライセンス返却のダイアログが表示されます。(右図) 返却する/返却しないを選択した後、[OK]ボタンを押してプログラムを終了します。

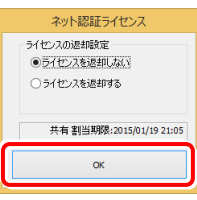

### **以上で新規インストールは完了です。**

プログラムの更新手順 (バージョンアップ/アップデート)

## **プログラムの更新手順 (バージョンアップ/アップデート) 建設CAD** コンピューターにセットアップされている建設CADを、 バージョンアップ/アップデートする手順について解説します。 **― インストールの流れ ―** 1. ネット認証ライセンスの更新 2. 建設CADの更新  **データのバックアップをおこなってください** お客様が作られたデータはお客様にとって大切な財産です。 万が一の不慮の事故による被害を最小限にとどめるため に、お客様御自身の管理・責任において、データは必ず定 期的に2か所以上の別の媒体(HDD、CD、DVDなど) に保存してください。 また、いかなる事由におきましても、データの破損により生じ たお客様の損害は、弊社では補償いたしかねますのでご了 承ください。 **注**意

# **ネット認証ライセンス(占有)(共有)** を使用しているお客様は

・ 11ページからの手順にしたがって、コンピューターの「建設CAD」を更新します。

# **ネット認証ライセンス(LAN)** を使用しているお客様は

- ・ 17ページ「ネット認証(LAN)サーバーの更新」を参照して、サーバーのライセンス情報を更新します。
- ・ 次に、13ページからの手順にしたがって、各コンピューターの「建設CAD」を更新します。

# **USBプロテクト【SNS-W】** を使用しているお客様は

- ・ 21ページ「USBプロテクト【SNS-W】の書き換え」を参照して、 USBプロテクトのライセンス情報を書き換えます。
- ・ 次に、13ページからの手順にしたがって、コンピューターの「建設CAD」を 更新します。

# **USBプロテクト【SNS-LAN-X】** を使用しているお客様は

- ・ 25ページ「USBプロテクト【SNS-LAN-X】の書き換え」を参照して、 サーバーのUSBプロテクトのライセンス情報を書き換えます。
- ・ 次に、13ページからの手順にしたがって、各コンピューターの「建設CAD」を 更新します。

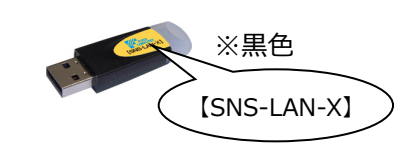

※黒色

【SNS-W】

# 1. ネット認証ライセンスの更新

プログラムのバージョンアップ時や、プログラムの追加購入によるライセンス情報の変更時には、「ネット認証ライセンス」の アップデートと、ライセンス情報の更新が必要です。

※ ライセンス情報を更新しないと、追加購入したプログラムを使用することはできません。

※ ライセンス情報の更新時には、インターネットに接続された環境が必要です。

※ ネット認証ライセンス(LAN)、または USBプロテクト 【SNS-W】 【SNS-LAN-X】 を使用している場合は、

本操作は必要ありません。 P.13へお進みください。

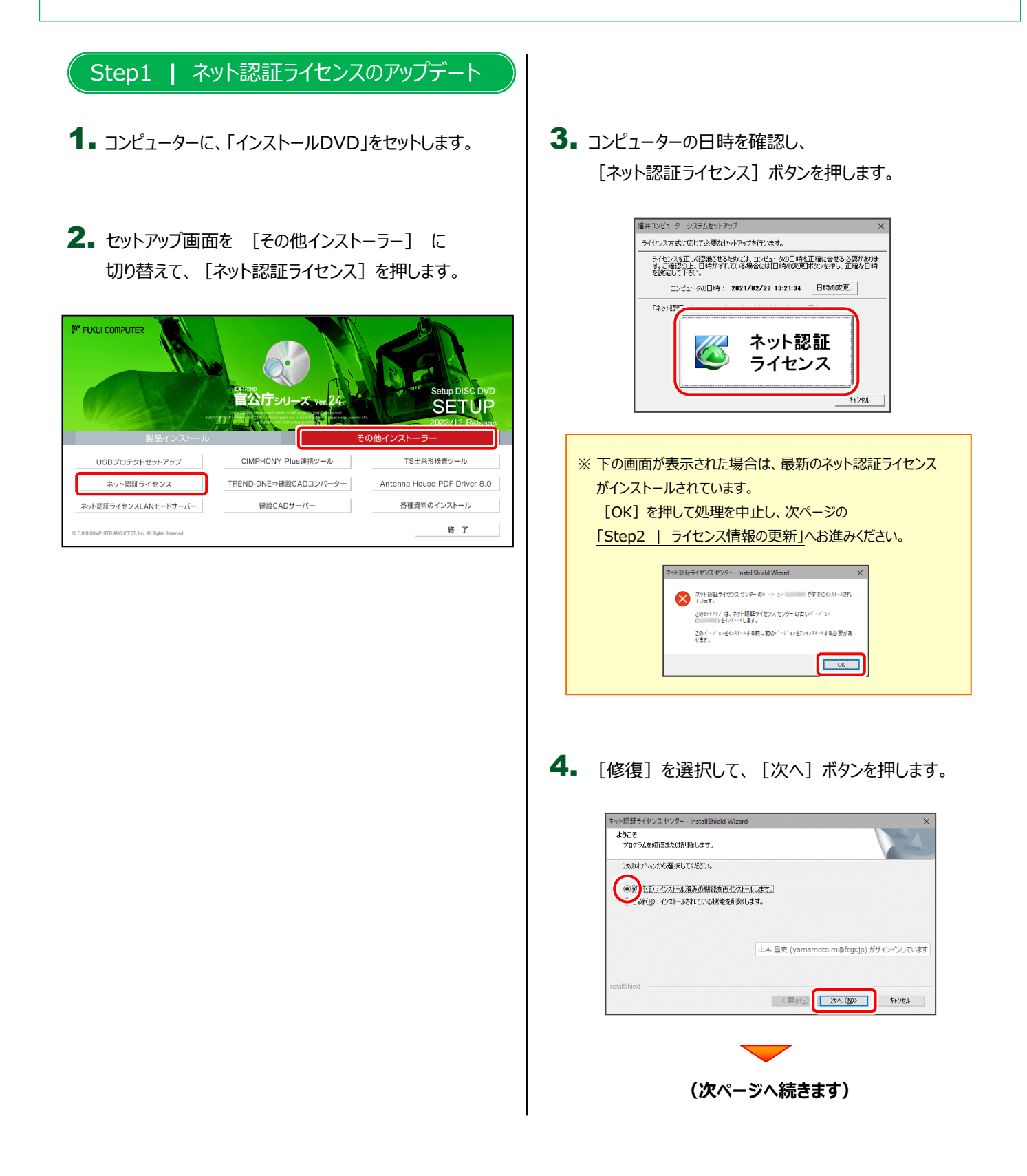

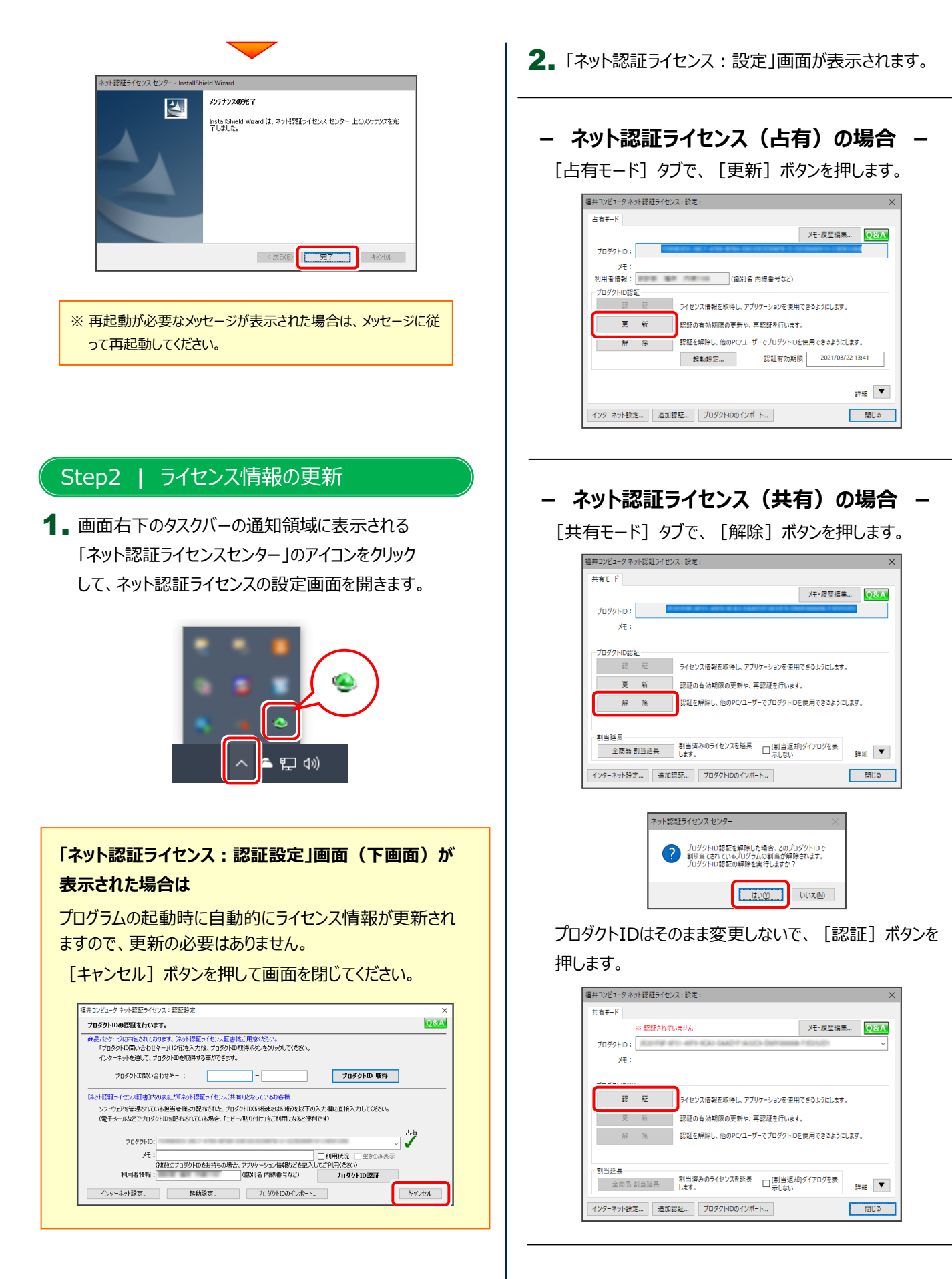

ネット認証ライセンスの更新は完了です。

# 2. 建設CADの更新

建設CADを、バージョンアップまたはアップデートする手順について解説します。

プログラムをインストールするコンピューターに、 1. 「インストールDVD」をセットします。

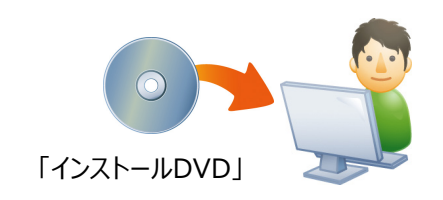

2. セットアップ画面で、[建設CAD]を押します。

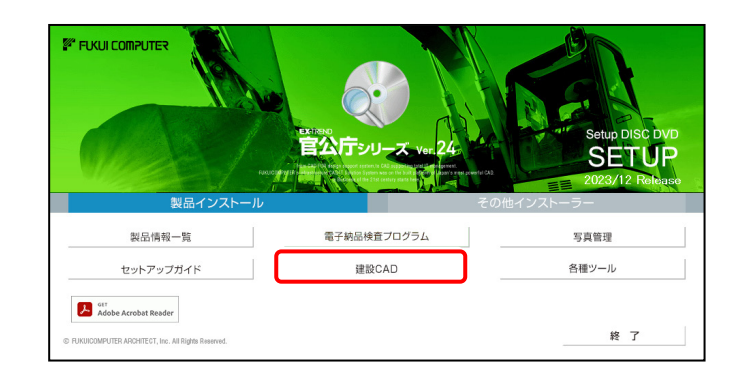

- ※ 上記画面が表示されない場合は、「インストールDVD」内の [INSTALL.EXE]を実行してください。
- ※ セットアップ画面のボタンを押しても無反応の場合は、 P.26「補足4:セットアップ画面のボタンを押しても無反応の場 合は」を参照して下さい。

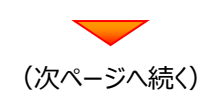

- 3. 表示される画面に従って、インストールを行います。
	-

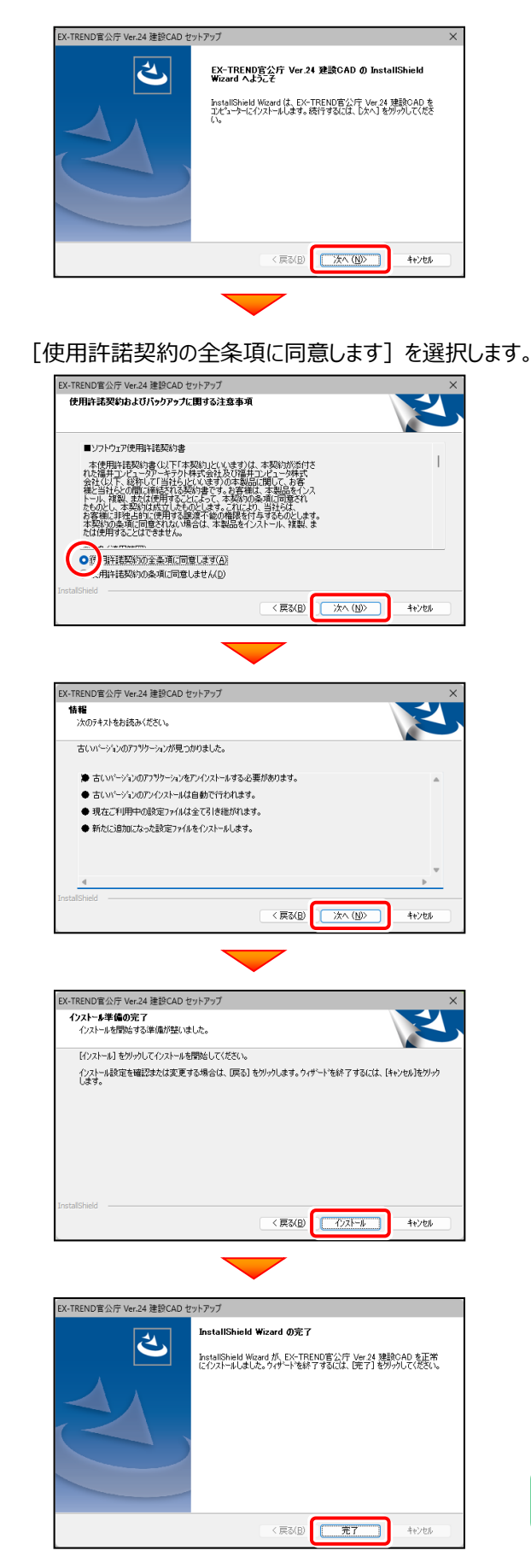

**● バージョンアップ の場合の手順 ● アップデート の場合の手順** EX-TREND'E EX-TREND官公庁 Ver.24 建設CAD の InstallShield  $\blacktriangle$ InstallShield Wizard は、EX-TREND官公庁 Ver.24 建設OAD を<br>IPビューターにインストールします。続行するには、D欠へJ をツックしてくださ <戻る(B) **レスティ(MD)** キャンセル [修復] を選択します。 EX-TREND官公庁 Ver.24 建設CAD セットアッ? インストー**ル方法の選択**<br>つかゲラムを修復または削除します。 次のオプッソから選択してください。 O形 (C): 機能を再インストールします。 。<br>余(R): 機能を削除します。 <戻る(B) <mark>■ 水へ (M)> コ</mark> キャンセル コピー先に、コピーするプログラムよりも新しい (または同じ) プログラムが既にインストールされている場合には、メッセージ 「コピー先に、コピー元と~」が表示されます。 通常は、[いいえ] をクリックして処理を中止します。 プログラムが正常に動かないなどで、修復したい場合は、 [はい] をクリックします。 EX-TREND官公庁 Ver.24 建設CAD セットアップ ?) コピー先に、コピー元と同じ日付又はコピー元より新しい日付のプログラムが<br>?) インストールされています。修復を続けますか? はい = 修復を続行する<br>いいえ = 修復/削除の選択に戻る  $\boxed{\text{LUM}}$ むきセスの完了  $\overline{\mathbf{a}}$ InstallShield Wizard は、EX-TREND官公庁 Ver.24 建設CAD 上の<br>パテナソスを完了しました。 ET T キャンセル

**以上で建設CADの更新は完了です。**

# **【補足1】:ネット認証ライセンス(LAN)をお使いの場合は**

# ネット認証ライセンス(LAN)サーバーのインストール

ネット認証ライセンス (LAN) を使用される方は、使用するサーバーに「ネット認証LANサーバー」をインストールした後、 プロダクトIDの認証をおこないます。

- ※ プロダクトIDの認証時には、インターネットに接続された環境が必要です。
- ※ サーバーの再起動が必要になる場合がありますので、ご注意ください。

# Step1 **|** ネット認証LANサーバーのインストール 1. サーバーに「インストールDVD」をセットします。 2. セットアップ画面を [その他インストーラー] に切り 替えて、[ネット認証ライセンスLANモードサーバー] を押します。 **EX FUKUI COMPUTER** CIMPHONY Plus連携ツール USBプロテクトセットアップ TS出来形検査ツール ネット認証ライセンス TREND-ONE⇒建設CADコンバーター Antenna House PDF Driver 8.0 ネット認証ライセンスLANモードサーバー 各種資料のインストール 建設CADサーバー 终 了

 $\mathbf 3$ . 表示される画面に従って、ネット認証LANサーバーを インストールします。

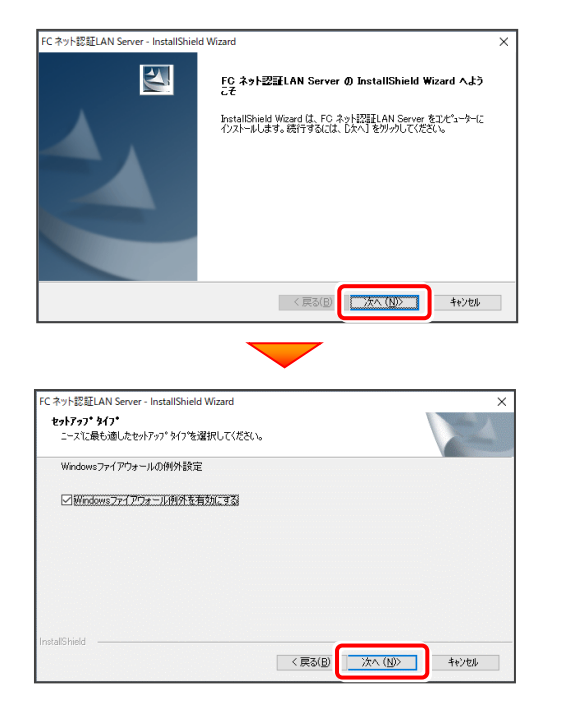

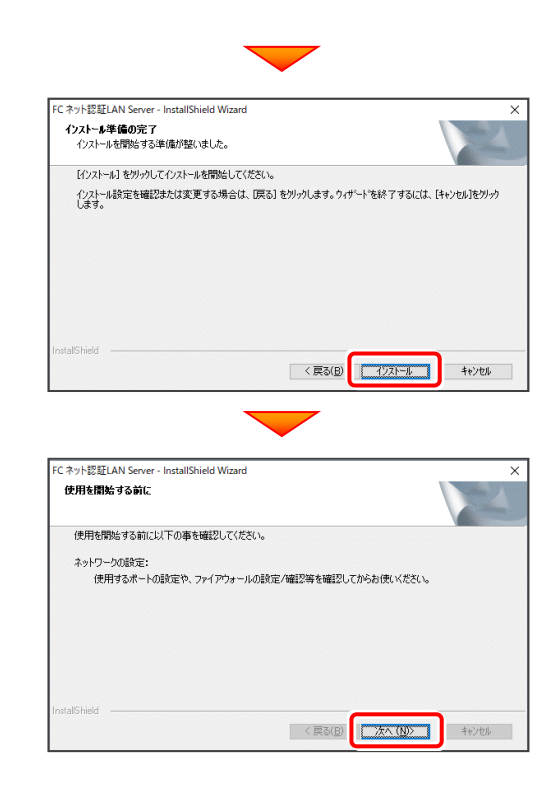

4. [FC ネット認証LAN サービスコントローラ をすぐに起 動する]にチェックを付けて「完了]を押します。

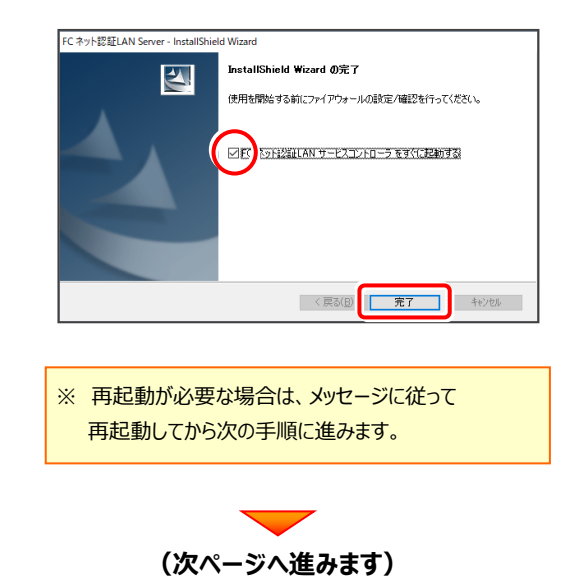

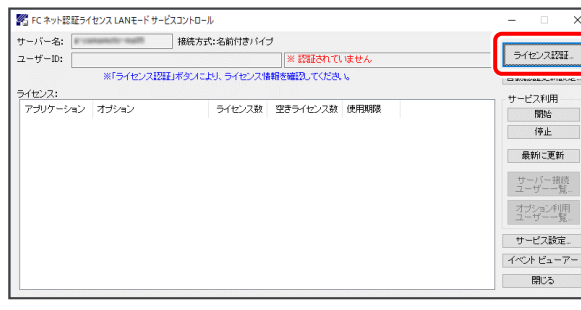

※ 上記画面が表示されていない場合は、 **Windows11:**スタートメニューの「すべてのアプリ」 **Windows10:**スタートメニュー から、[FC ネット認証LAN Server] - [FC ネット認証LAN サービスコントローラ]を起動してください。

2. [認証設定]画面が表示されますので、 「プロダクトID問い合わせキー]を入力して、 [プロダクトID取得]を押します。

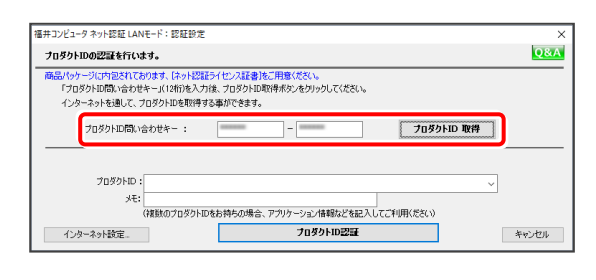

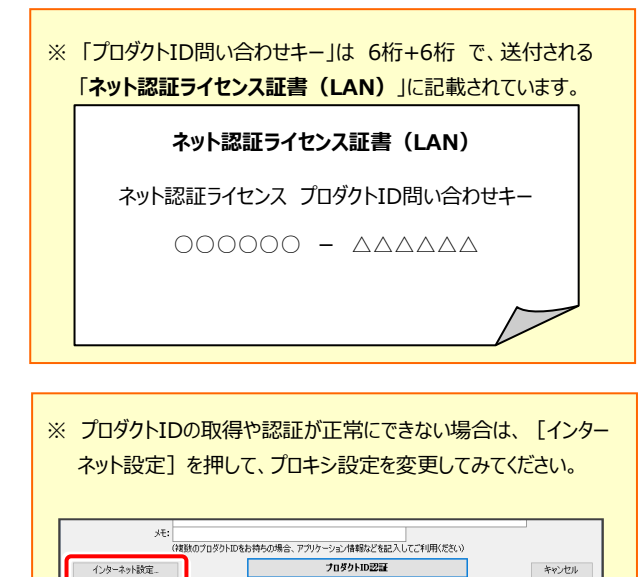

 $3.$  [プロダクトID] が取得されたのを確認し、 [プロダクトID認証]を押します。

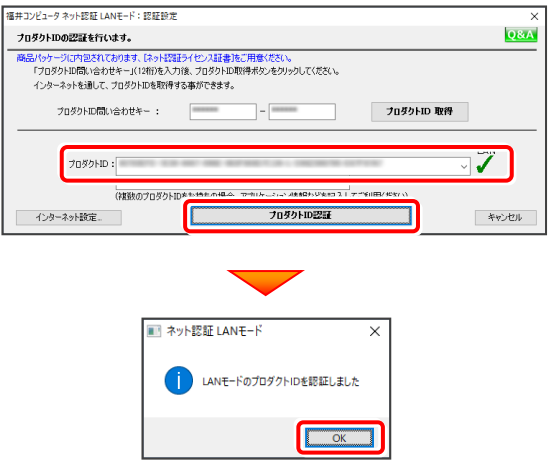

4. ライセンス情報が取得されたことを確認し、 「閉じる] を押します。

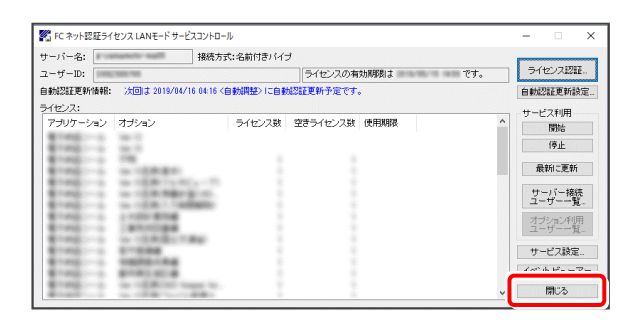

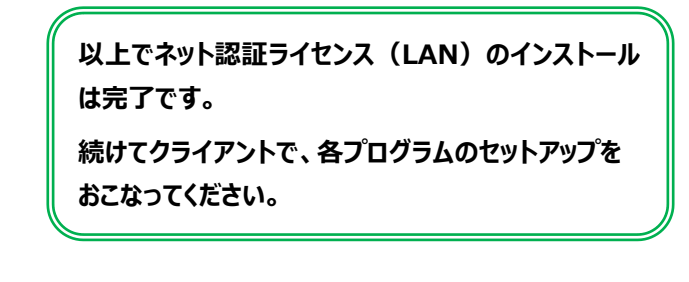

# ネット認証ライセンス(LAN)サーバーの更新

・バージョンアップ時 ・ライセンス情報の変更時

プログラムのバージョンアップ時やプログラムの追加購入によるライセンス情報の変更時には、ネット認証LANサーバー (ライセンス管理プログラム)の更新と、ネット認証ライセンス (LAN)のライセンス情報の更新が必要です。

※ ライセンス情報の更新時には、インターネットに接続された環境が必要です。

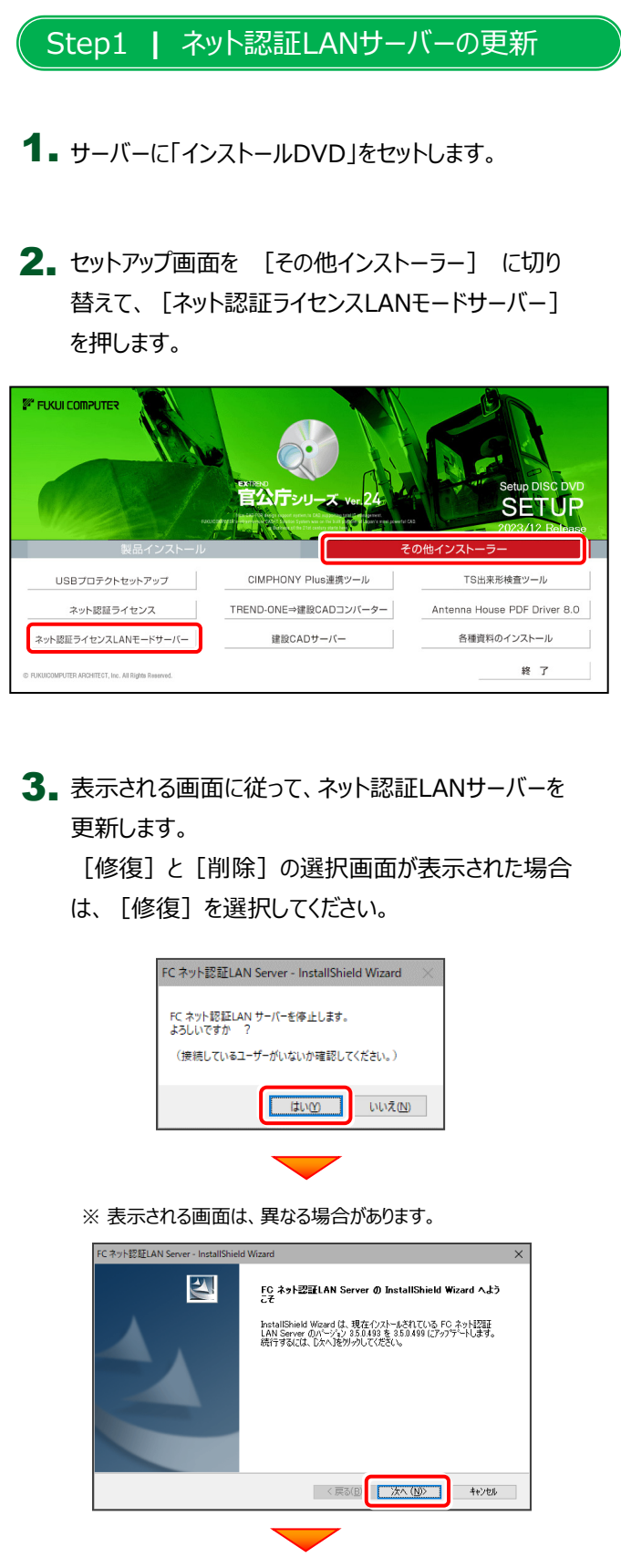

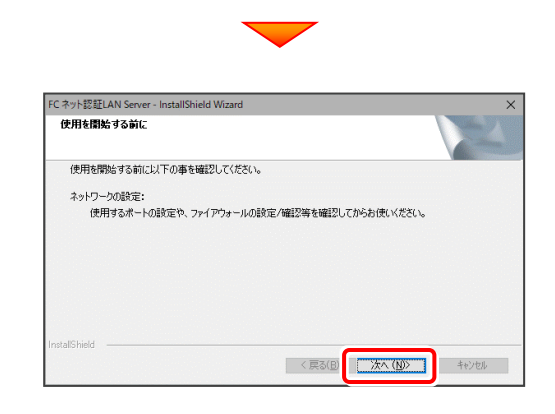

4. [FC ネット認証LAN サービスコントローラ をすぐに 起動する]にチェックを付けて[完了]を押します。

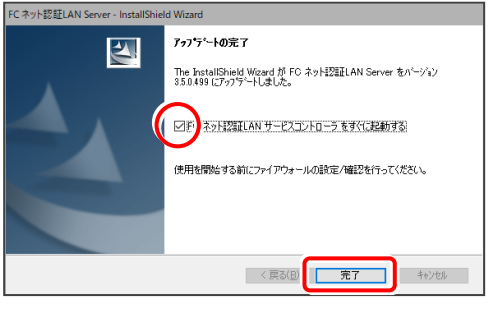

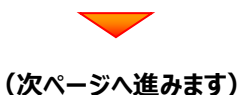

## Step2 **|** ライセンス情報の更新(サーバー)

#### 1. [FC ネット認証ライセンスLANモード サービスコントロ ール]画面で、[ライセンス認証]を押します。

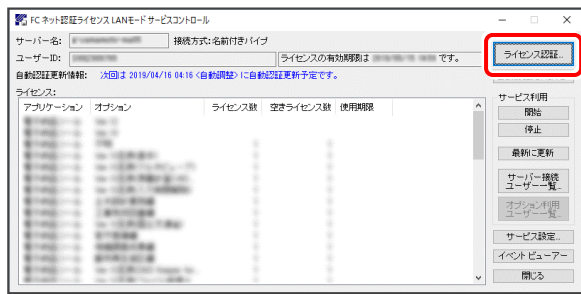

※ 上記画面が表示されていない場合は、 **Windows11:**スタートメニューの「すべてのアプリ」 **Windows10:**スタートメニュー から、[FC ネット認証LAN Server] - [FC ネット認証LAN サービスコントローラ]を起動してください。

### 2. [更新]を押します。

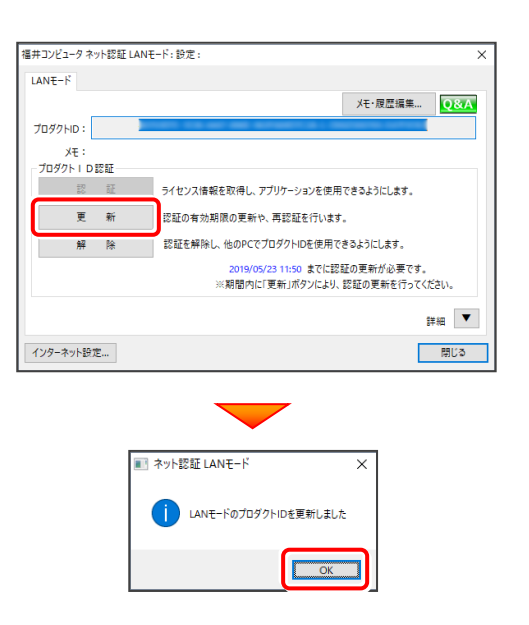

3. ライセンス情報が更新されたことを確認し、 [閉じる]を押します。

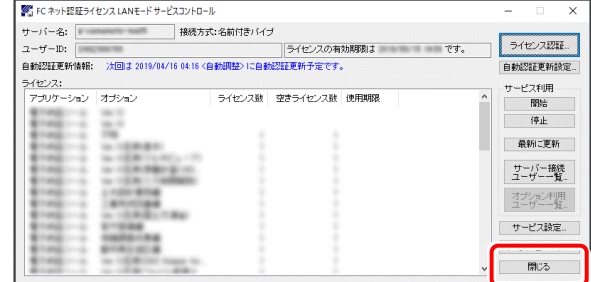

**以上でネット認証ライセンス(LAN)の更新は 完了です。**

**続けてクライアントで、各プログラムの更新をおこ なってください。**

# **【補足2】:USBプロテクト【SNS-W】を使用する場合は**

# USBプロテクト 【SNS-W】のインストール

USBプロテクト【SNS-W】を使用される場合は、USBプロテクト【SNS-W】のプロテクトドライバーをインストールします。

# USBプロテクトは、 まだコンピューターに 装着しないでください。 **※ 重要!!** 1. コンピューターに、「インストールDVD」をセットします。 Step1 **|** システムセットアップ 「インストールDVD」

2. セットアップ画面を [その他インストーラー] に切り替え て、[USBプロテクトセットアップ]をクリックします。

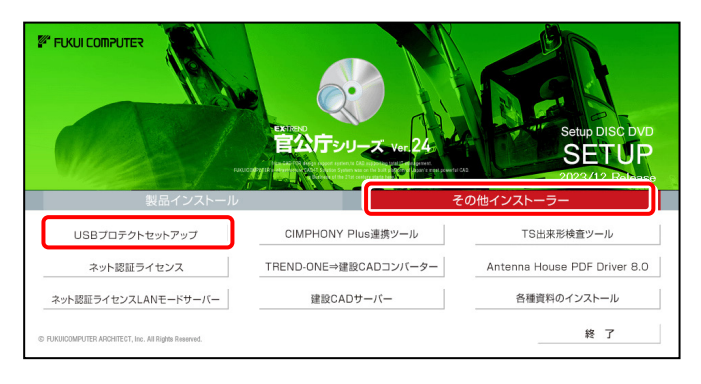

※ 上記画面が表示されない場合は、「インストールDVD」内の [INSTALL.EXE]を実行してください。

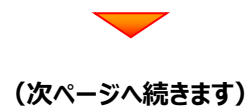

**3.** [SNS-W] ボタンを押します。

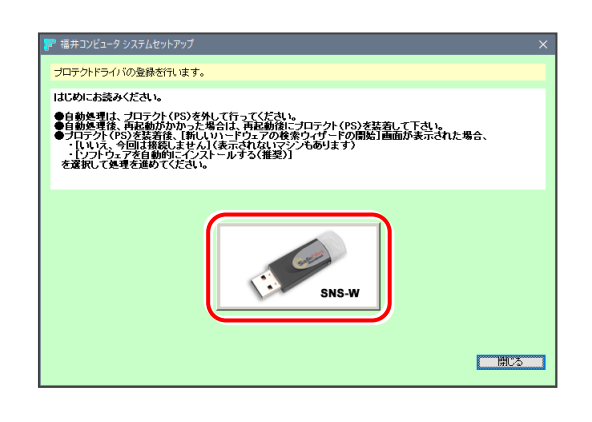

USBプロテクトがコンピューターから外されている事を 確認後、[はい]ボタンを押します。

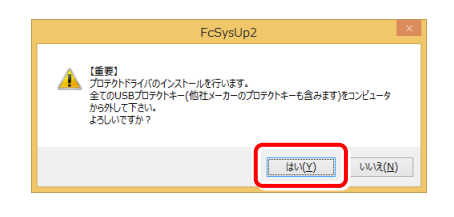

# **※ 重要!!**

他社のソフトウェアで使用しているUSBプロテクトが ある場合は、そのUSBプロテクトも外してください。

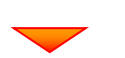

[OK] ボタンを押してコンピューターを再起動します。

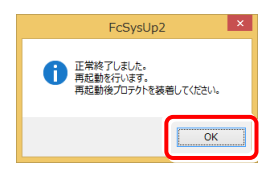

コンピューターの再起動後、 4. USBプロテクトを装着します。

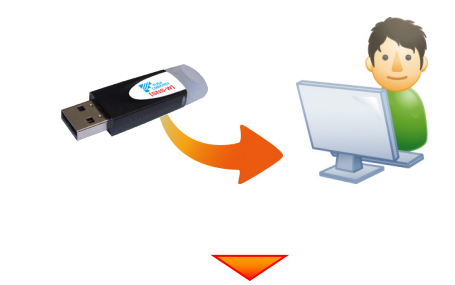

自動的にデバイスドライバーソフトウェアがインストール され、プロテクトが認識されます。

**以上でUSBプロテクトのインストールは完了です。**

#### 補足

・バージョンアップ時 ・ライセンス情報の変更時

# USBプロテクト 【SNS-W】の書き換え

プログラムの**バージョンアップ時**やプログラムの追加購入による**ライセンス情報の変更時**には、 送付された「プロテクト書換CD」を使用して、USBプロテクト【SNS-W】のライセンス情報を書き換える必要があります。 USBプロテクト【SNS-W】をお使いの方は、以下の手順でライセンス情報を書き換えてください。

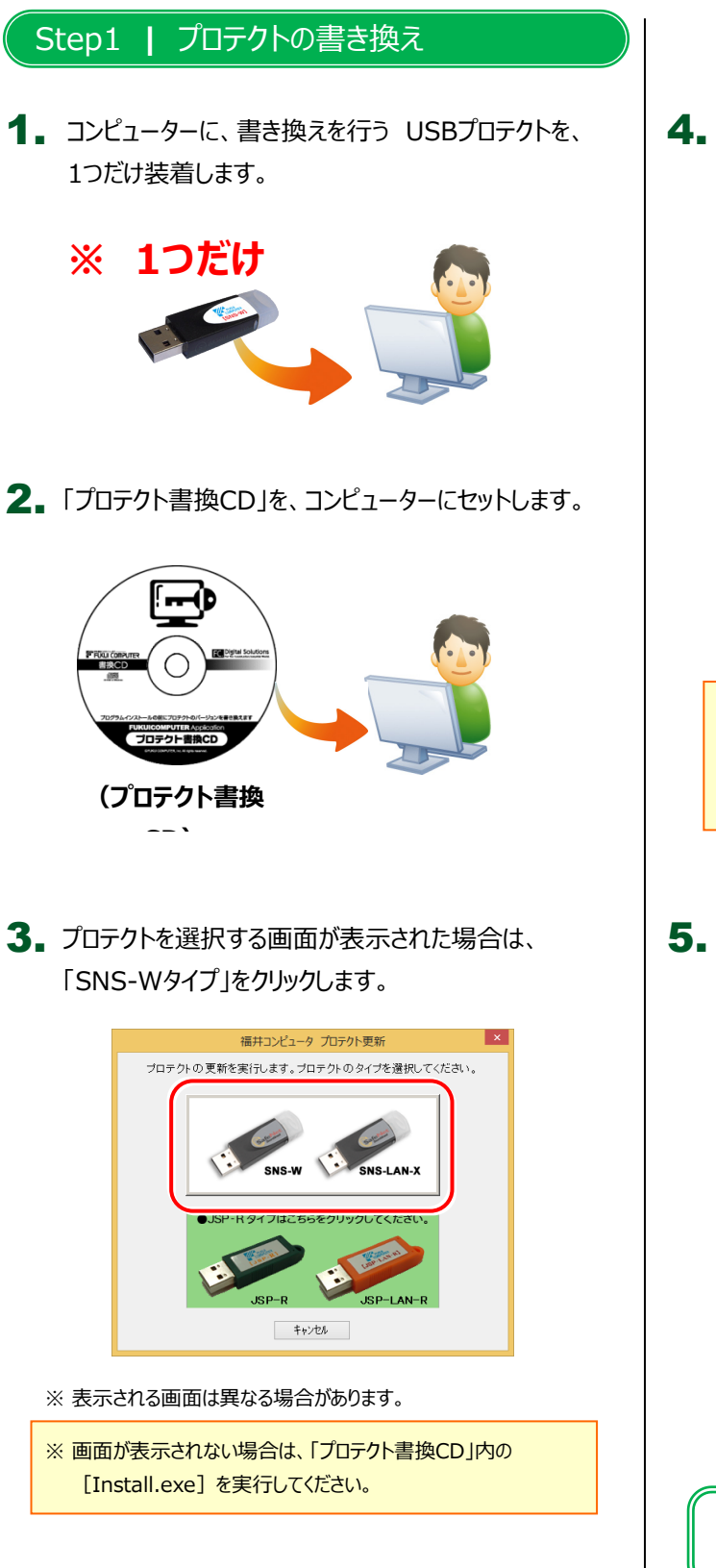

4. [SNS-W]にチェックが入っている事を確認して、 [実行] ボタンを押します。

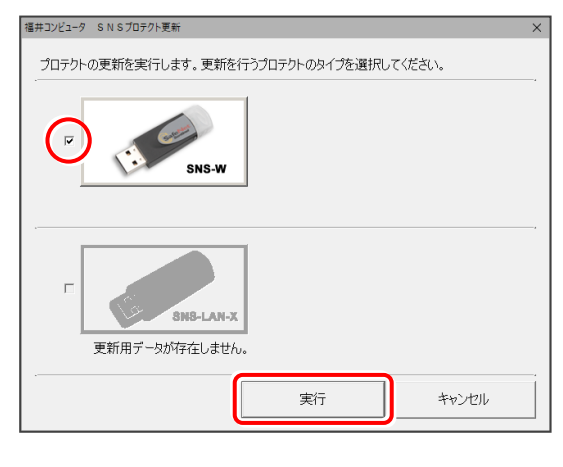

- ※複数のUSBプロテクトをお持ちの場合は、 プロテクトを付け替えてから、同手順を繰り返します。 必ず1つずつ書き換えてください。
- 5. 正常終了したら [終了] ボタンを押して画面を閉じます。

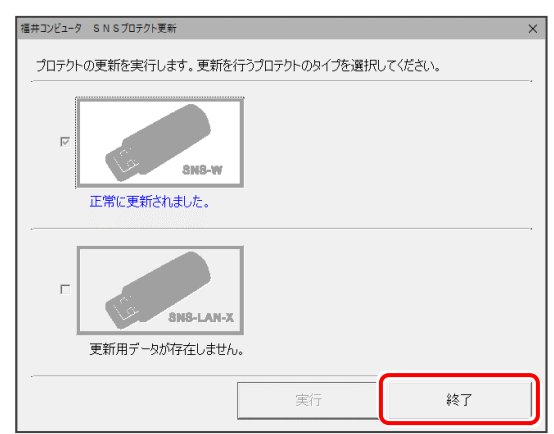

**以上でUSBプロテクトの書き換えは完了です。**

# **【補足3】:USBプロテクト【SNS-LAN-X】を使用する場合は**

SNS-LAN-Xプロテクトの、「新規導入時の手順」です。 プログラムのインストールをおこなう前に、実行してください。

# USBプロテクト 【SNS-LAN-X】のインストール

SNS-LAN-Xプロテクトを装着するサーバーに、まず「SNS-LAN-Xプロテクト」をインストールします。 その後SNS-LAN-Xサーバー (ライセンス管理プログラム) をインストールします。

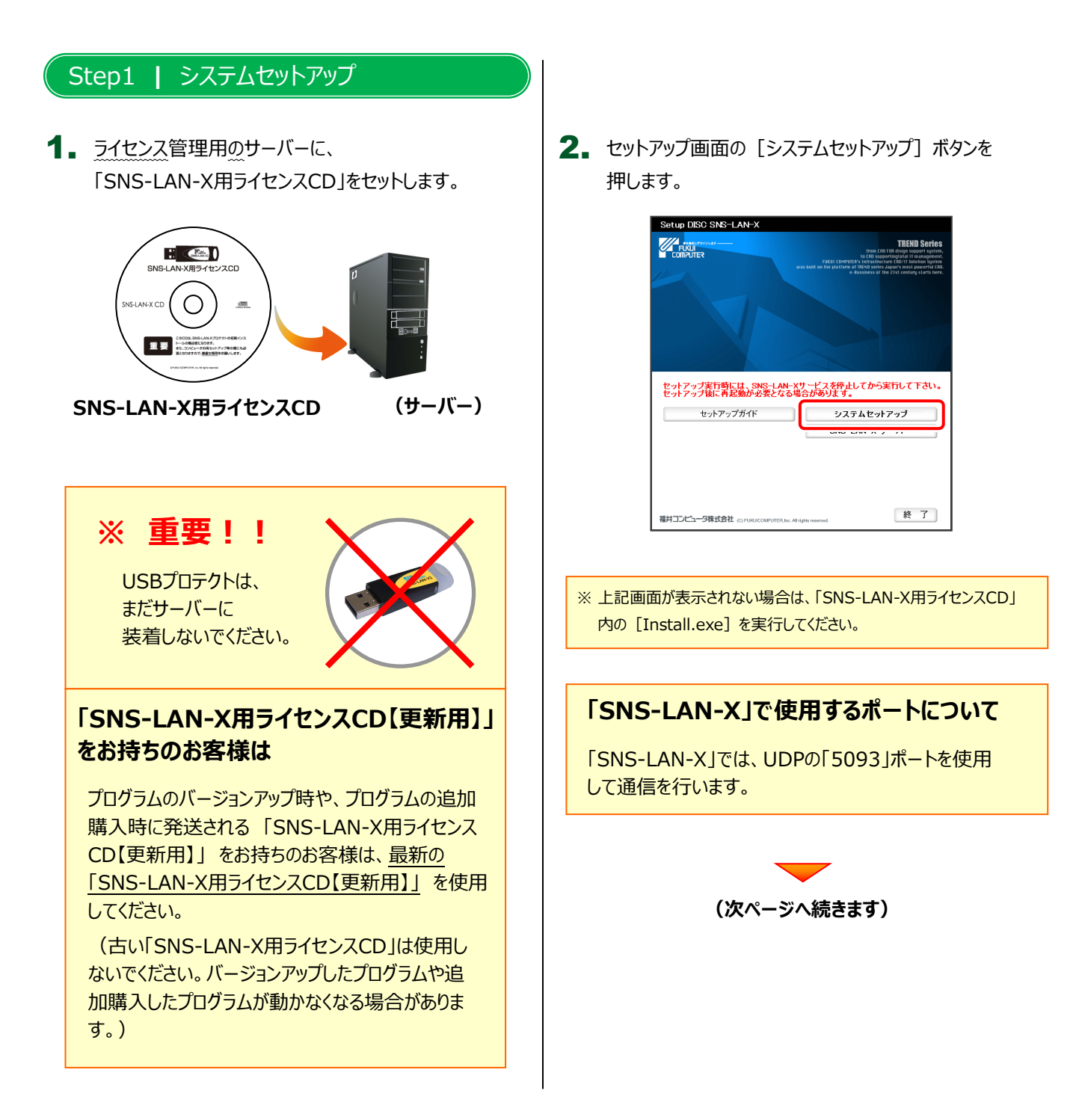

3. USBプロテクトの画像のボタンを押します。

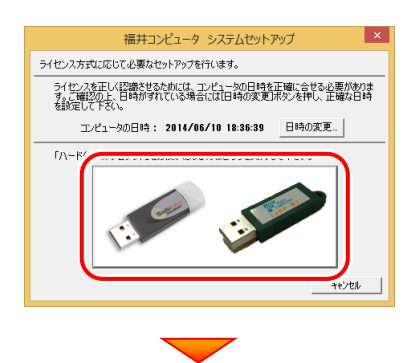

[SNS-LAN-X] ボタンを押します。

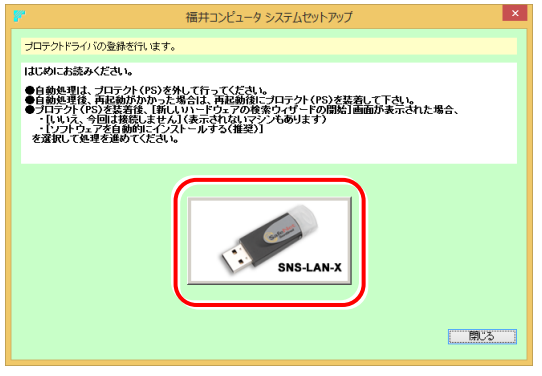

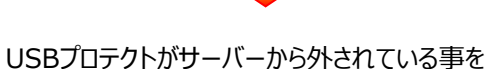

確認後、[はい] ボタンを押します。

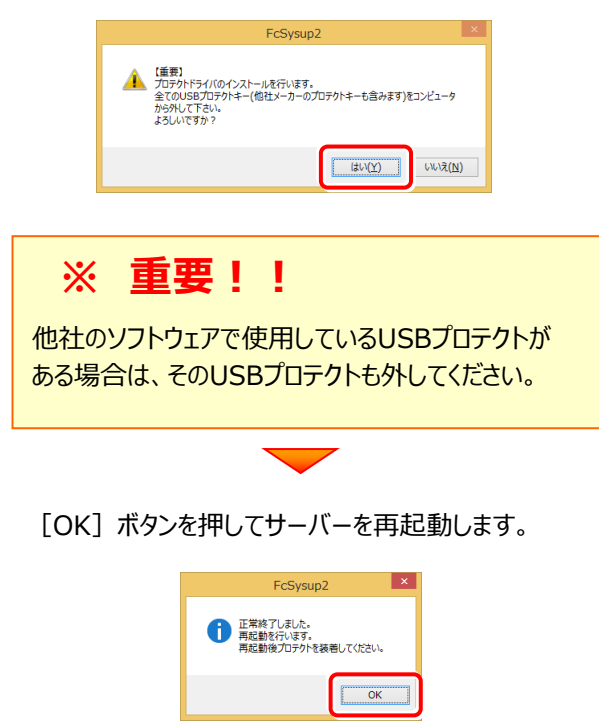

4. サーバーの再起動後、USBプロテクトを装着します。

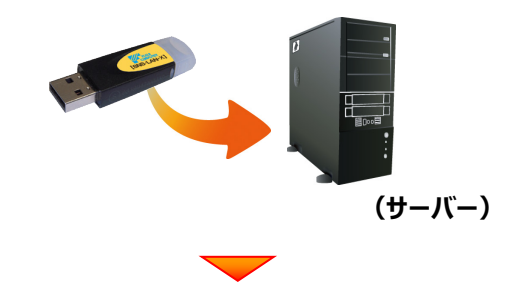

自動的にデバイスドライバーソフトウェアがインストール され、プロテクトが認識されます。

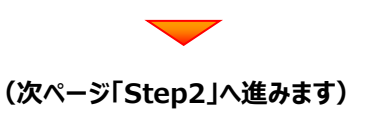

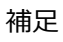

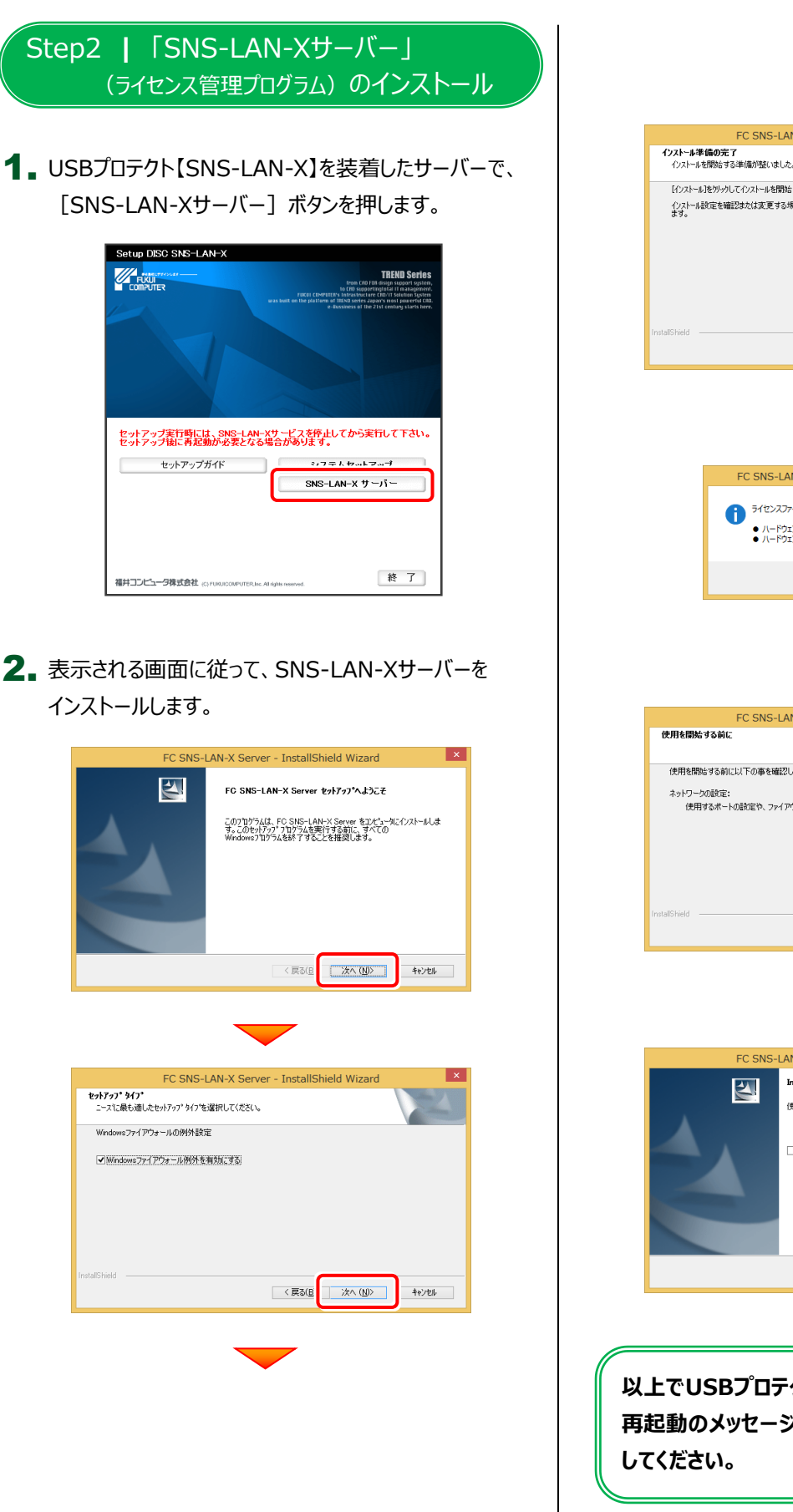

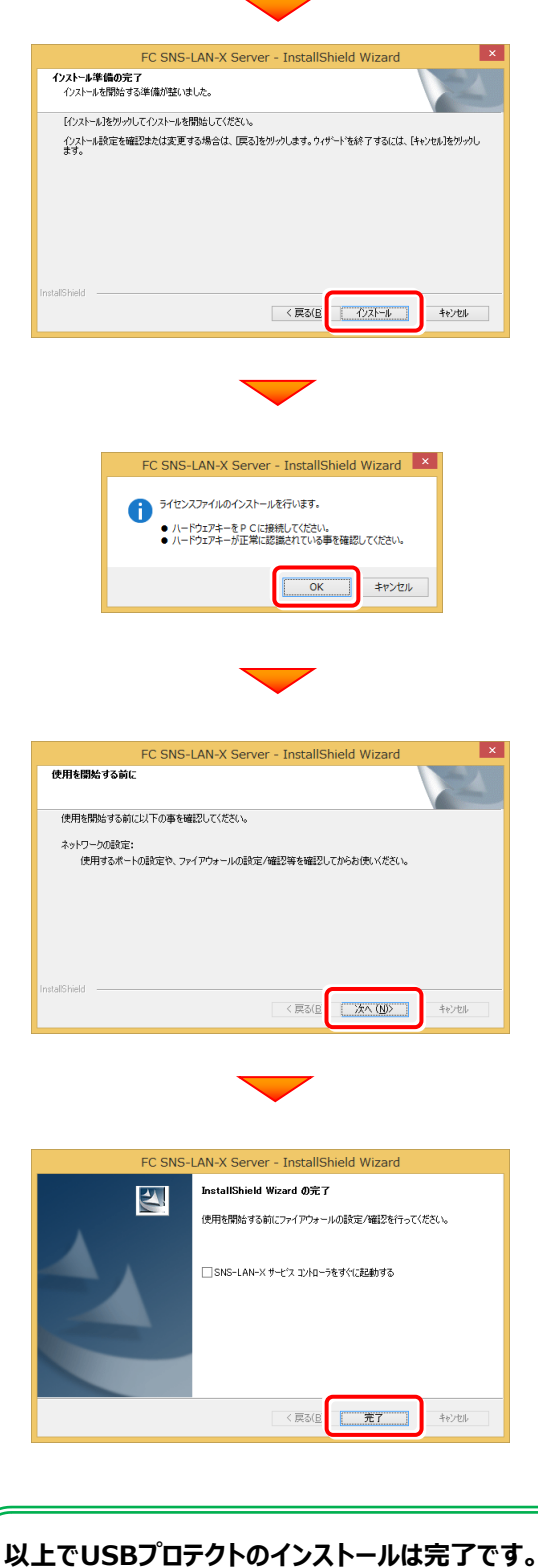

**再起動のメッセージが表示された場合は、再起動**

・バージョンアップ時 ・ライセンス情報の変更時

# USBプロテクト 【SNS-LAN-X】の書き換え

プログラムのバージョンアップ時やプログラムの追加購入によるライセンス情報の変更時には、USBプロテクト【SNS-LAN-X】のライセ ンス情報の書き換えと、SNS-LAN-Xサーバー(ライセンス管理プログラム)の更新が必要です。 USBプロテクト【SNS-LAN-X】をお使いの方は、以下の手順で書き換えと更新をおこなってください。

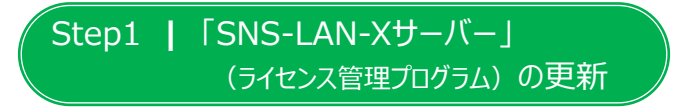

USBプロテクト【SNS-LAN-X】を装着したサーバーに、 1. 送付された新しい「SNS-LAN-X用ライセンスCD【更新 用】」をセットします。

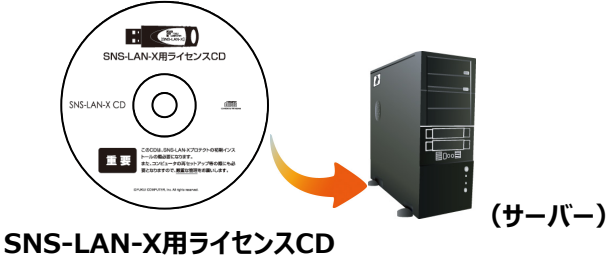

**【更新用】**

### **送付された「SNS-LAN-X用ライセンスCD 【更新用】」は、大切に保管してください**

サーバー入れ替えなどで、SNS-LAN-Xサーバー(ライセ ンス管理プログラム)の新規インストールが必要になった 場合は、最新の「SNS-LAN-X用ライセンスCD【更新 用】」を使用して新規インストールします。 最新の「SNS-LAN-X用ライセンスCD【更新用】」は、 **「スポンマンマニックルファインマンマンのサンス」を、 | | | 「SNS-LAN-X」で使用するポートについて** 

2. [SNS-LAN-Xサーバー]ボタンを押します。

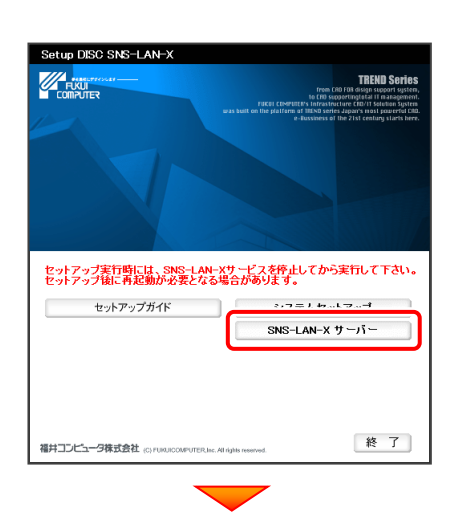

メッセージにしたがって、プログラムとライセンスを 更新します。

※ 上記画面が表示されない場合は、「SNS-LAN-X用ライセンスCD」 内の [Install.exe] を実行してください。

「SNS-LAN-X」では、UDPの「5093」ポートを使用 して通信を行います。

**以上でUSBプロテクトの書き換えは完了です。 再起動のメッセージが表示された場合は、再起動 してください。**

# **【補足2】:セットアップ画面のボタンを押しても無反応の場合は**

インストールする環境(セキュリティ環境など)によっては、セットアップ画面のボタンを押しても反応が何もない場合があります。 その場合は下の図と表を参考に、インストールDVD内の実行ファイル (.exe) を直接実行して、プログラムをインストールして ください。

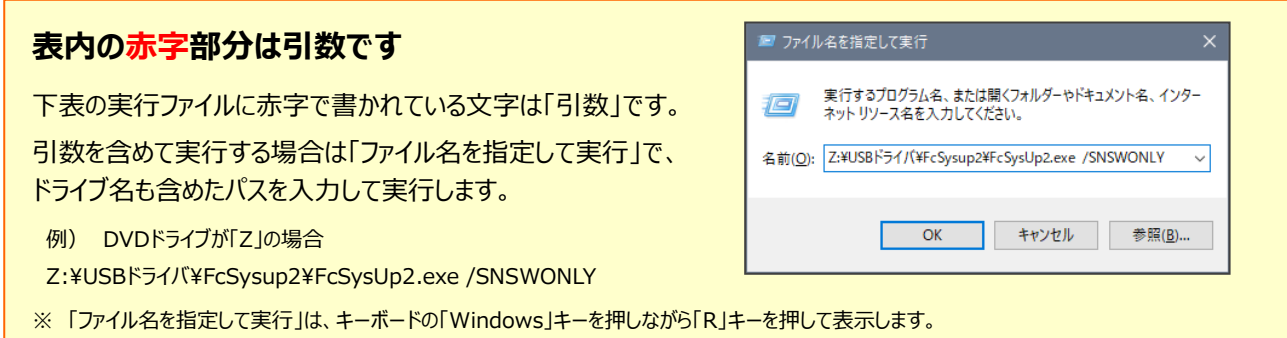

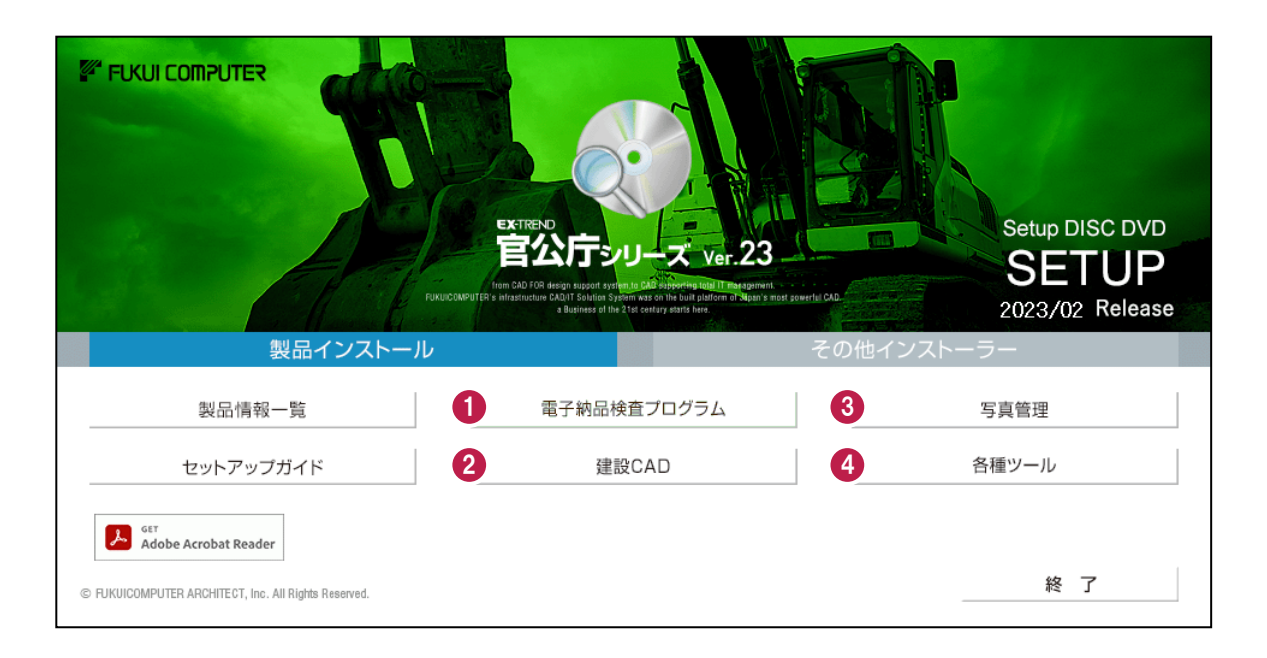

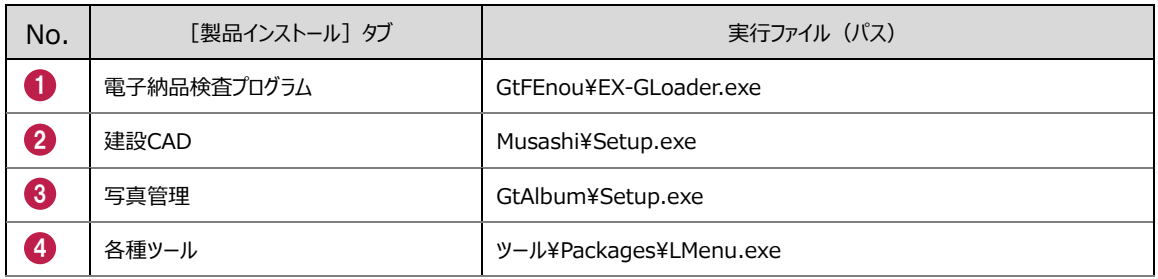

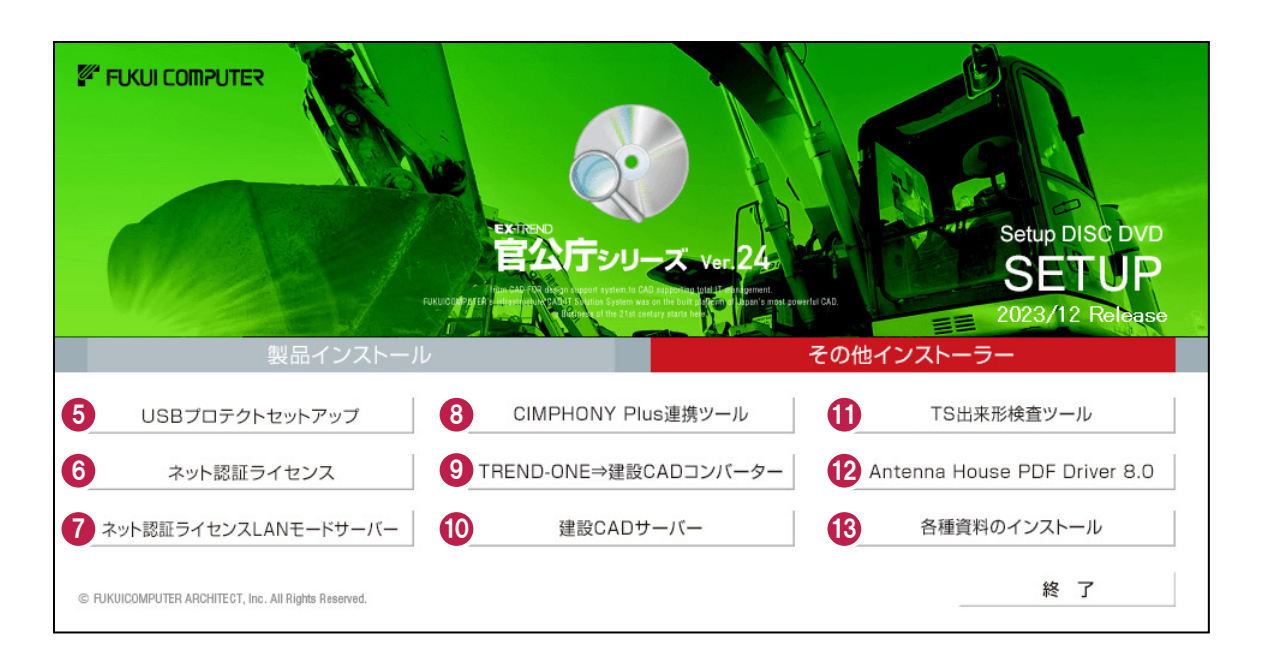

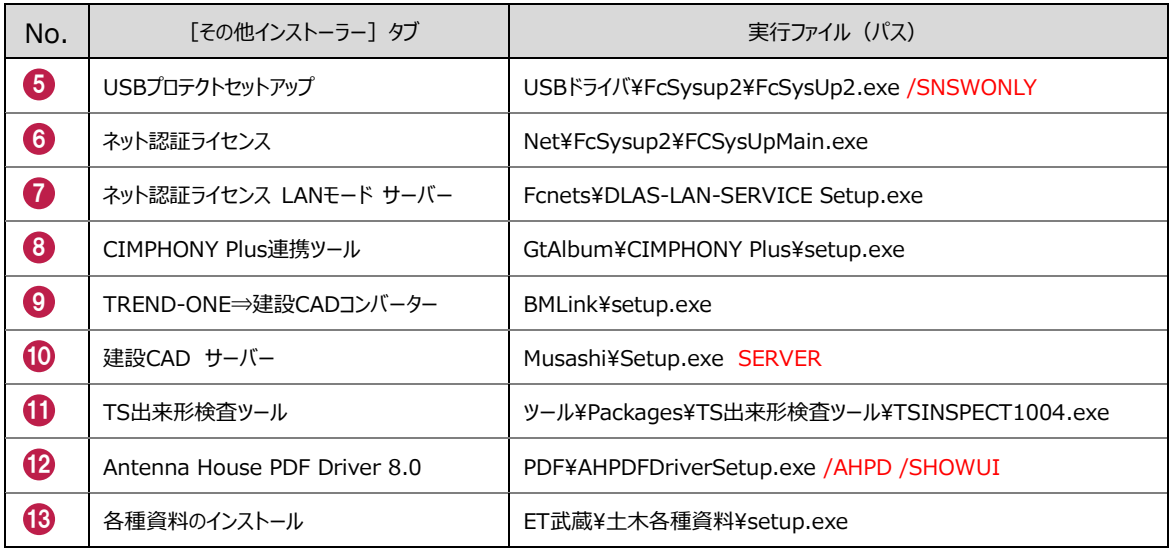

# Q & A

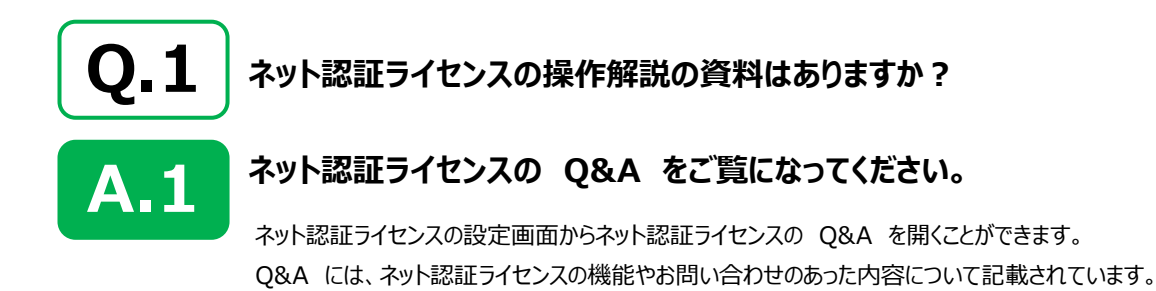

#### **開き方**

画面右下のタスクバーの通知領域に表示される 1. 「ネット認証ライセンスセンター」のアイコンをクリックして、 ネット認証ライセンスの設定画面を開きます。

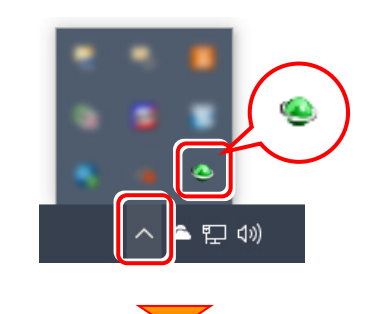

2. ネット認証ライセンスの設定画面が表示されます。 [Q&A]ボタンを押します。

#### **ネット認証ライセンスの Q&A が開きます。**

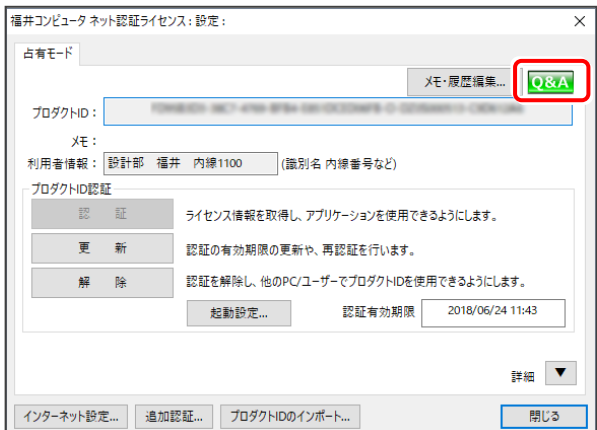

または

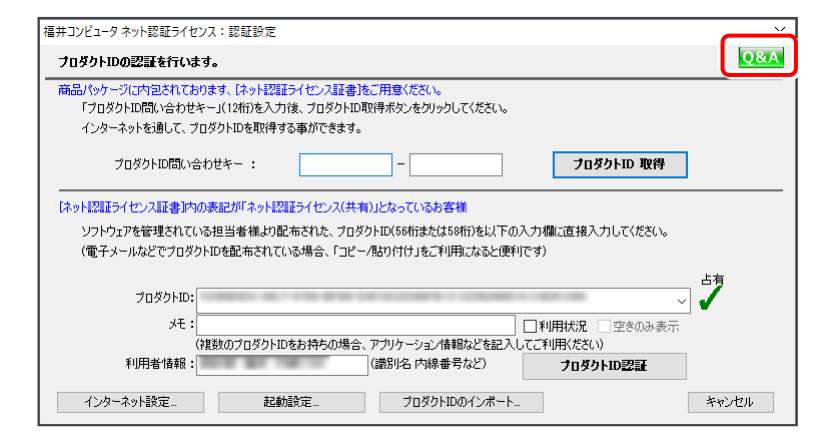

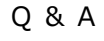

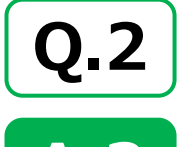

**A.2**

**プログラムの起動時に、「プロテクト設定」の画面が表示されて起動できません。**

**お使いのプロテクトを選択し、[OK]ボタンを押してください。**

(プログラムによって、画面が異なる場合があります)

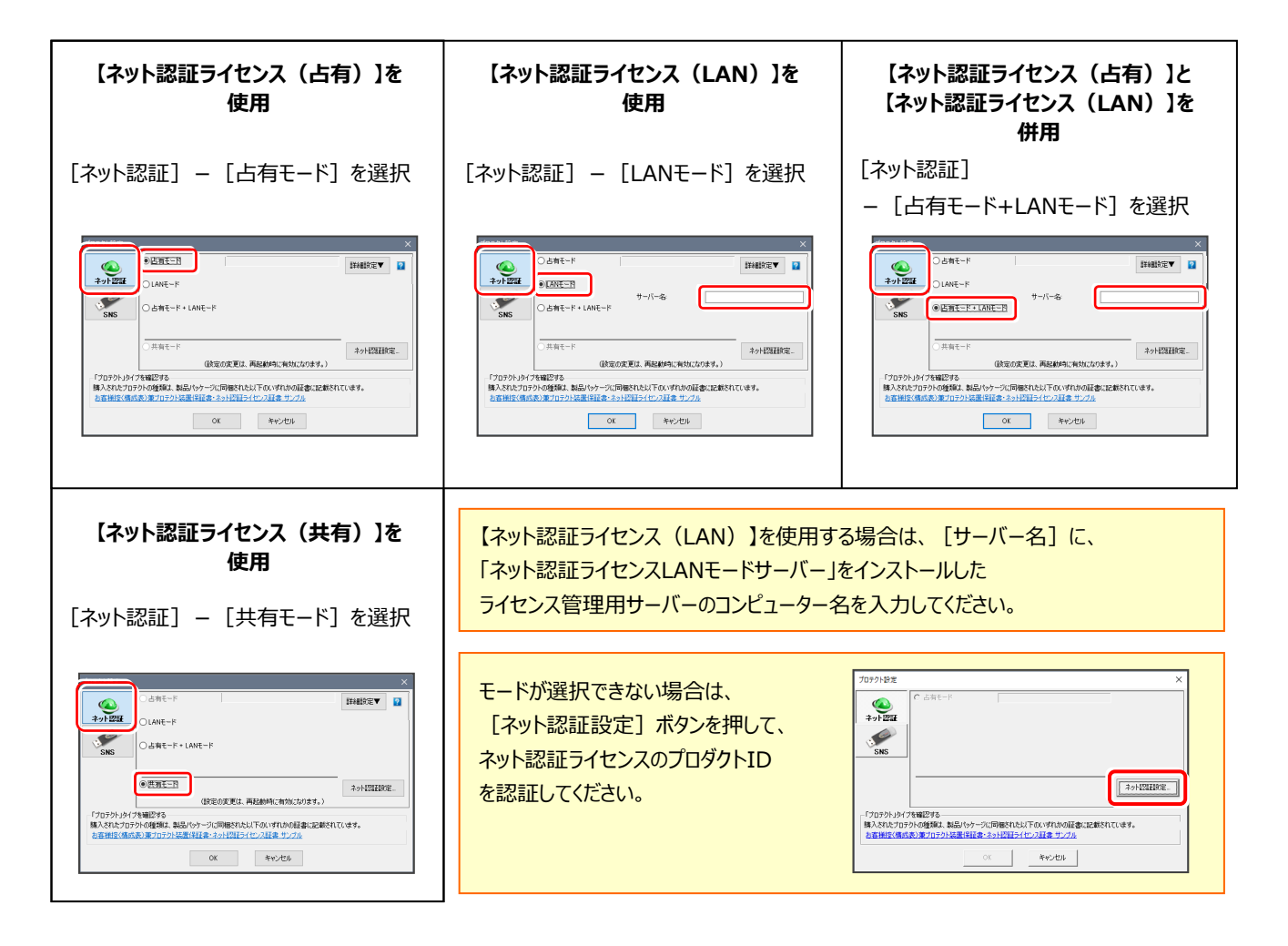

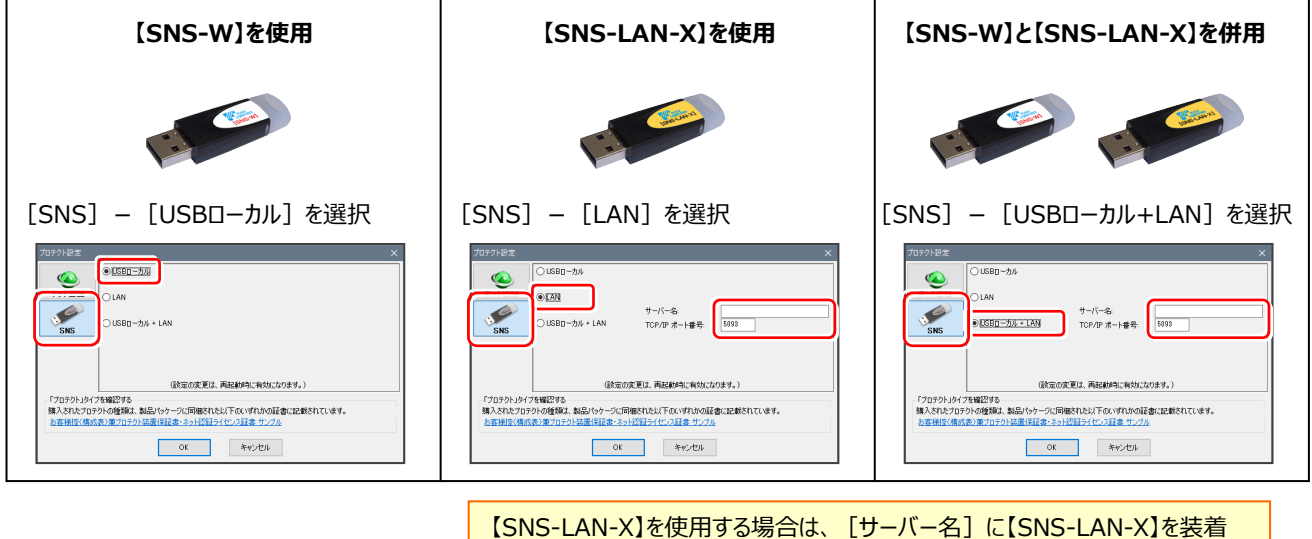

したライセンス管理用サーバーのコンピューター名を入力してください。 また「ポート番号]には、サーバーの「SNS-LAN-X サービスコントロール」の [オプション]で設定されたポート番号を入力してください。

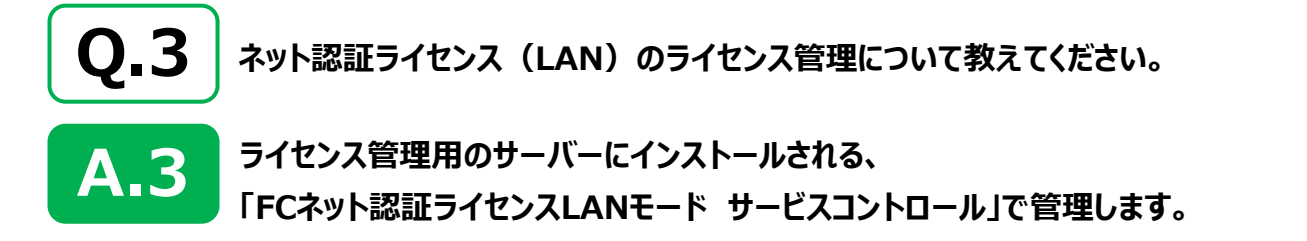

「FCネット認証ライセンスLANモード サービスコントロール」は、「ネット認証ライセンス(LAN)」のライセンス情報の確認や、サービ スの開始や停止をおこなうことができます。

- ― 起動方法 ― ● Windows11 の場合 : Windowsのスタートメニューの「すべてのアプリ」 ● Windows10 の場合 : Windowsのスタートメニュー から、[FC ネット認証LAN Server]-[FCネット認証LAN サービスコントローラ]を実行してください。 **[ライセンス認証]** プロダクトIDの認証・更新など を行います。 **[サーバー名] [自動更新設定]** ■ FC ネット認証ライセンス I ANモード サービスコントロール  $\vee$ サーバーのコンピュー  $H = 15 - 2$ - 接続方式:名前付きパイプ 認証の自動更新処理につい ライセンスIZIII. ニ<br>ニュイセンフの有効期限は 2019/03/13 09:20 です。  $7 - ff -$ ID: ター名が表示されま て設定します。 自動認証更新情報: 次回は 2019/02/14 04:16 <自動調整>に自動認証更新予定です。 白鉛网球重新設定 す。 ライセンス: **サービフ到田** アプリケーション オプション ライヤンス数 空きライヤンス数 ま用期限 開始 **[開始]** 停止 サービスを開始します。 **[ユーザーID]** 最新に更新 ネット認証LANを使用する場 ネット認証LANのユ サーバー接続 ーザーIDが表示され 合は、サービスを開始しておく 必要があります。 ます。 オプション利用 **[停止]** サービス設定 サービスを停止します。 イベントビューアー **[ライセンス数]** 閉じる **[最新に更新]** 同時使用が可能な 空きライセンスなどを最新の情 ライセンス数が表示 報に更新します。 されます。 **[サービス設定] [サーバー接続ユーザー一覧]** サービス設定 ライセンスを使用しているユー 接続設定やログファイルを設定します。 接続 動作ログ 使用状況ログ ザーを確認します。 **[接続]タブ [空きライセンス数]** 接続大学 **[オプション利用ユーザー一覧]** 接続プロトコルを設定します。 ◎名前付きバイブ 現在使用可能な残 ポート番号: 5093 選択したオプションを使用して  $\bigcap$ TCP/IP りのライセンス数が表 **[動作ログ]タブ** いるユーザーを確認します。 示されます。 使用されたアプリケーションの 動作状況を記録します。 設定の変更は、サービスの再起動が必要です。<br>一旦、サービスを停止してから、開始してください。 **[使用状況ログ]タブ [イベントビューアー]** 使用されたアプリケーションの Windows標準機能の「イベントビュ OK キャンセル 記録を定期的に残します。 ーアー」を開きます。ネット認証LAN サーバーが動作しないときなど、サポ ートの応対時に使用します。
	- [動作ログ]には、アプリケーションの動作状況が記録されます。使用するには、
	- 1.[ログの出力]チェックボックスをオンにし、[パス]にログファイルの出力先フォルダーを設定します。
	- 2. 「FC ネット認証ライセンスLANモード サービスコントロール」のサービスの開始時に、ログの取得が開始されます。
	- 3. サービスの停止時に、ログファイルが保存されます。ファイル名は、ネット認証LAN動作ログ\_(日時).log です。
	- [使用状況ログ]には、「何時何分の」「ライセンスの空き状況」が記録されます。使用するには、
	- 1. [ログの出力] チェックボックスをオンにし、 [パス] にログファイルの出力先フォルダーを設定します ([間隔]と[最大履歴数]は適宜に設定)。
	- 2. 「FC ネット認証ライセンスLANモード サービスコントロール」が表示されている状態で、ログの取得が開始されます。
	- 3. 「FC ネット認証ライセンスLANモード サービスコントロール」を閉じると、ログファイルが保存されます。
	- 4. 再度「FC ネット認証ライセンスLANモード サービスコントロール」を起動すると、前のログファイルは別ファイル (ログファイル名+日付) で残され、 新たなログの取得が開始されます。
	- ネット認証の「占有」と「LAN」を併用した場合、「占有」のライセンスが優先して使用されます。

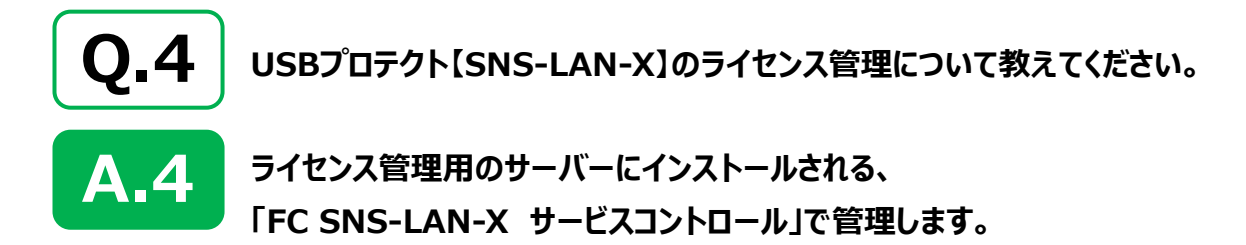

「FC SNS-LAN-X サービスコントロール」は、「USBプロテクト【SNS-LAN-X】」のライセンス情報の確認や、 サービスの開始や停止をおこなうことができます。

- ― 起動方法 ―
- Windows11 の場合 : Windowsのスタートメニューの「すべてのアプリ」
- Windows10 の場合 : Windowsのスタートメニュー

から、[FC SNS-LAN-X Server]-[FC SNS-LAN-Xサービスコントローラ]を実行してください。

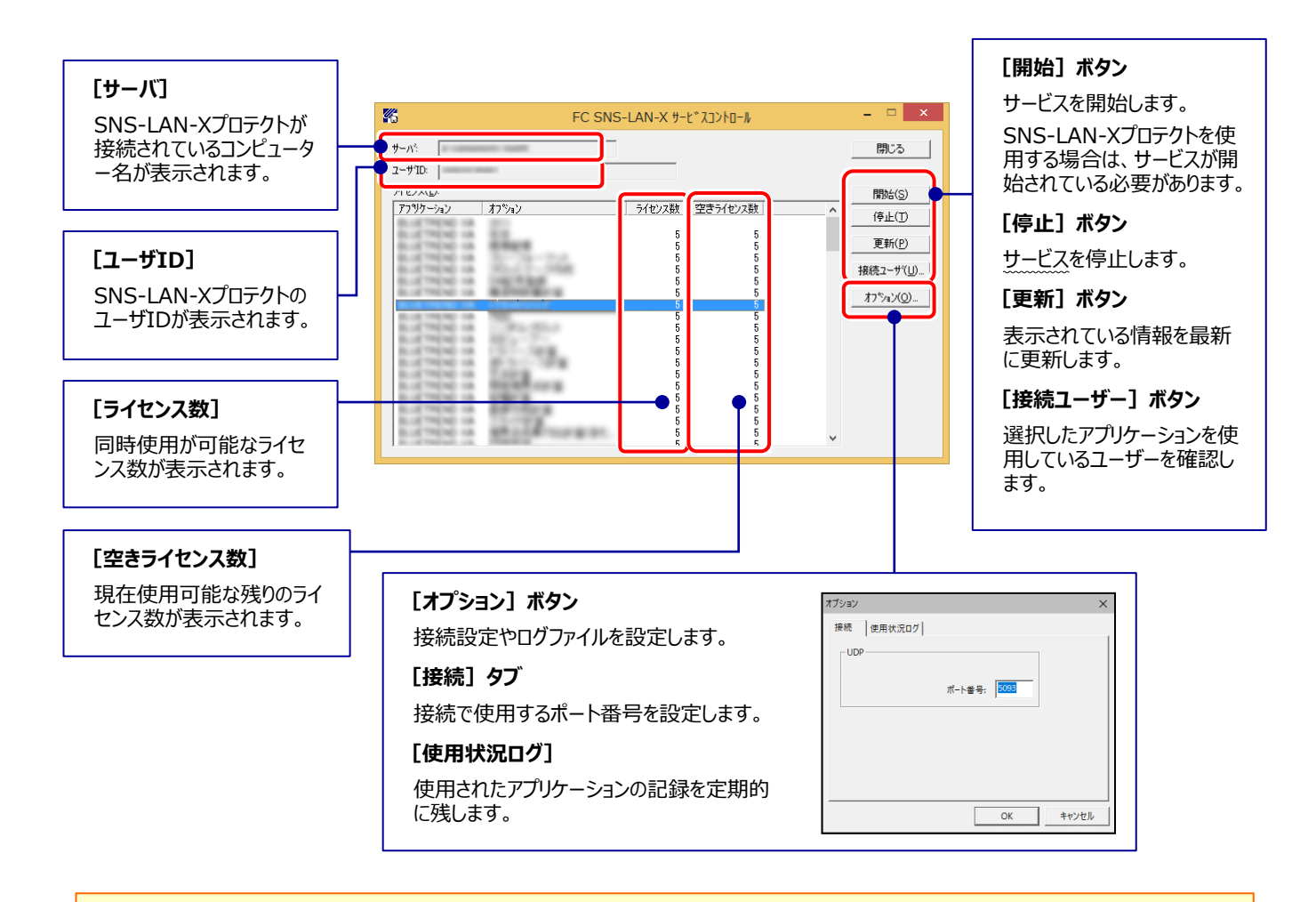

- **[ポート番号]**の初期値は「5093」です。接続に問題がある場合のみ、変更してください。変更した場合は、プログラム側の プロテクト設定のポート番号も合わせる必要があります。
- [使用状況ログ]には、「何時何分の」「ライセンスの空き状況」が記録されます。使用するには、
- 1. [ログの出力] チェックボックスをオンにし、 [パス] にログファイルの出力先を設定。 ([間隔] と [最大履歴数] は適宜に設定)
- **2.** 「FC SNS-LAN-X サービスコントロール」が表示されている状態で、ログの取得が開始されます。
- **3.** 「FC SNS-LAN-X サービスコントロール」を閉じると、ログファイルが保存されます。
- **4.** 再度「FC SNS-LAN-X サービスコントロール」を起動すると、前のログファイルは別ファイル(ログファイル名+日付)で残され、 新たなログの取得が開始されます。
- **USBローカルとLANのプロテクトの2種類を併用した場合、USBローカルのライセンスが優先して使用されます。**